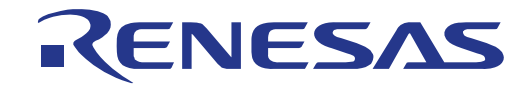

# <span id="page-0-6"></span><span id="page-0-5"></span><span id="page-0-4"></span><span id="page-0-3"></span><span id="page-0-2"></span><span id="page-0-1"></span><span id="page-0-0"></span>RZ/A1H Group

## Renesas Starter Kit+ User's Manual For DS-5

(ASSAM)

RENESAS MCU Family / RZ/A1H Series

All information contained in these materials, including products and product specifications, represents information on the product at the time of publication and is subject to change by Renesas Electronics Corporation without notice. Please review the latest information published by Renesas Electronics Corporation through various means, including the Renesas Electronics Corporation website (http://www.renesas.com).

**Renesas Electronics** www.renesas.com

Rev. 2.00 Mar 2014

#### **Notice**

- 1. Descriptions of circuits, software and other related information in this document are provided only to illustrate the operation of semiconductor products and application examples. You are fully responsible for the incorporation of these circuits, software, and information in the design of your equipment. Renesas Electronics assumes no responsibility for any losses incurred by you or third parties arising from the use of these circuits, software, or information.
- 2. Renesas Electronics has used reasonable care in preparing the information included in this document, but Renesas Electronics does not warrant that such information is error free. Renesas Electronics assumes no liability whatsoever for any damages incurred by you resulting from errors in or omissions from the information included herein.
- 3. Renesas Electronics does not assume any liability for infringement of patents, copyrights, or other intellectual property rights of third parties by or arising from the use of Renesas Electronics products or technical information described in this document. No license, express, implied or otherwise, is granted hereby under any patents, copyrights or other intellectual property rights of Renesas Electronics or others.
- 4. You should not alter, modify, copy, or otherwise misappropriate any Renesas Electronics product, whether in whole or in part. Renesas Electronics assumes no responsibility for any losses incurred by you or third parties arising from such alteration, modification, copy or otherwise misappropriation of Renesas Electronics product.
- 5. Renesas Electronics products are classified according to the following two quality grades: "Standard" and "High Quality". The recommended applications for each Renesas Electronics product depends on the product's quality grade, as indicated below.

"Standard": Computers; office equipment; communications equipment; test and measurement equipment; audio and visual equipment; home electronic appliances; machine tools; personal electronic equipment; and industrial robots etc.

"High Quality": Transportation equipment (automobiles, trains, ships, etc.); traffic control systems; anti-disaster systems; anticrime systems; and safety equipment etc.

Renesas Electronics products are neither intended nor authorized for use in products or systems that may pose a direct threat to human life or bodily injury (artificial life support devices or systems, surgical implantations etc.), or may cause serious property damages (nuclear reactor control systems, military equipment etc.). You must check the quality grade of each Renesas Electronics product before using it in a particular application. You may not use any Renesas Electronics product for any application for which it is not intended. Renesas Electronics shall not be in any way liable for any damages or losses incurred by you or third parties arising from the use of any Renesas Electronics product for which the product is not intended by Renesas Electronics.

- 6. You should use the Renesas Electronics products described in this document within the range specified by Renesas Electronics, especially with respect to the maximum rating, operating supply voltage range, movement power voltage range, heat radiation characteristics, installation and other product characteristics. Renesas Electronics shall have no liability for malfunctions or damages arising out of the use of Renesas Electronics products beyond such specified ranges.
- 7. Although Renesas Electronics endeavors to improve the quality and reliability of its products, semiconductor products have specific characteristics such as the occurrence of failure at a certain rate and malfunctions under certain use conditions. Further, Renesas Electronics products are not subject to radiation resistance design. Please be sure to implement safety measures to guard them against the possibility of physical injury, and injury or damage caused by fire in the event of the failure of a Renesas Electronics product, such as safety design for hardware and software including but not limited to redundancy, fire control and malfunction prevention, appropriate treatment for aging degradation or any other appropriate measures. Because the evaluation of microcomputer software alone is very difficult, please evaluate the safety of the final products or systems manufactured by you.
- 8. Please contact a Renesas Electronics sales office for details as to environmental matters such as the environmental compatibility of each Renesas Electronics product. Please use Renesas Electronics products in compliance with all applicable laws and regulations that regulate the inclusion or use of controlled substances, including without limitation, the EU RoHS Directive. Renesas Electronics assumes no liability for damages or losses occurring as a result of your noncompliance with applicable laws and regulations.
- 9. Renesas Electronics products and technology may not be used for or incorporated into any products or systems whose manufacture, use, or sale is prohibited under any applicable domestic or foreign laws or regulations. You should not use Renesas Electronics products or technology described in this document for any purpose relating to military applications or use by the military, including but not limited to the development of weapons of mass destruction. When exporting the Renesas Electronics products or technology described in this document, you should comply with the applicable export control laws and regulations and follow the procedures required by such laws and regulations.
- 10. It is the responsibility of the buyer or distributor of Renesas Electronics products, who distributes, disposes of, or otherwise places the product with a third party, to notify such third party in advance of the contents and conditions set forth in this document, Renesas Electronics assumes no responsibility for any losses incurred by you or third parties as a result of unauthorized use of Renesas Electronics products.
- 11. This document may not be reproduced or duplicated in any form, in whole or in part, without prior written consent of Renesas Electronics.
- 12. Please contact a Renesas Electronics sales office if you have any questions regarding the information contained in this document or Renesas Electronics products, or if you have any other inquiries.

(Note 1) "Renesas Electronics" as used in this document means Renesas Electronics Corporation and also includes its majority owned subsidiaries.

(Note 2) "Renesas Electronics product(s)" means any product developed or manufactured by or for Renesas Electronics.

#### **Disclaimer**

By using this Renesas Starter Kit (RSK), the user accepts the following terms:

The RSK is not guaranteed to be error free, and the entire risk as to the results and performance of the RSK is assumed by the User. The RSK is provided by Renesas on an "as is" basis without warranty of any kind whether express or implied, including but not limited to the implied warranties of satisfactory quality, fitness for a particular purpose, title and non-infringement of intellectual property rights with regard to the RSK. Renesas expressly disclaims all such warranties. Renesas or its affiliates shall in no event be liable for any loss of profit, loss of data, loss of contract, loss of business, damage to reputation or goodwill, any economic loss, any reprogramming or recall costs (whether the foregoing losses are direct or indirect) nor shall Renesas or its affiliates be liable for any other direct or indirect special, incidental or consequential damages arising out of or in relation to the use of this RSK, even if Renesas or its affiliates have been advised of the possibility of such damages.

#### **Precautions**

The following precautions should be observed when operating any RSK product:

This Renesas Starter Kit is only intended for use in a laboratory environment under ambient temperature and humidity conditions. A safe separation distance should be used between this and any sensitive equipment. Its use outside the laboratory, classroom, study area or similar such area invalidates conformity with the protection requirements of the Electromagnetic Compatibility Directive and could lead to prosecution.

The product generates, uses, and can radiate radio frequency energy and may cause harmful interference to radio communications. However, there is no guarantee that interference will not occur in a particular installation. If this equipment causes harmful interference to radio or television reception, which can be determined by turning the equipment off or on, you are encouraged to try to correct the interference by one or more of the following measures;

- ensure attached cables do not lie across the equipment
- reorient the receiving antenna
- increase the distance between the equipment and the receiver
- connect the equipment into an outlet on a circuit different from that which the receiver is connected
- power down the equipment when not in use
- consult the dealer or an experienced radio/TV technician for help NOTE: It is recommended that wherever possible shielded interface cables are used.

The product is potentially susceptible to certain EMC phenomena. To mitigate against them it is recommended that the following measures be undertaken;

- The user is advised that mobile phones should not be used within 10m of the product when in use.
- The user is advised to take ESD precautions when handling the equipment.

The Renesas Starter Kit does not represent an ideal reference design for an end product and does not fulfil the regulatory standards for an end product.

#### **General Precautions in the Handling of MPU/MCU Products**

The following usage notes are applicable to all MPU/MCU products from Renesas. For detailed usage notes on the products covered by this document, refer to the relevant sections of the document as well as any technical updates that have been issued for the products.

- 1. Handling of Unused Pins
	- Handle unused pins in accord with the directions given under Handling of Unused Pins in the manual.
		- The input pins of CMOS products are generally in the high-impedance state. In operation with an unused pin in the open-circuit state, extra electromagnetic noise is induced in the vicinity of LSI, an associated shoot-through current flows internally, and malfunctions occur due to the false recognition of the pin state as an input signal become possible. Unused pins should be handled as described under Handling of Unused Pins in the manual.
- 2. Processing at Power-on

The state of the product is undefined at the moment when power is supplied.

- The states of internal circuits in the LSI are indeterminate and the states of register settings and pins are undefined at the moment when power is supplied. In a finished product where the reset signal is applied to the external reset pin, the states of pins are not guaranteed from the moment when power is supplied until the reset process is completed. In a similar way, the states of pins in a product that is reset by an on-chip power-on reset function are not guaranteed from the moment when power is supplied until the power reaches the level at which resetting has been specified.
- 3. Prohibition of Access to Reserved Addresses

Access to reserved addresses is prohibited.

- The reserved addresses are provided for the possible future expansion of functions. Do not access these addresses; the correct operation of LSI is not guaranteed if they are accessed.
- 4. Clock Signals

After applying a reset, only release the reset line after the operating clock signal has become stable. When switching the clock signal during program execution, wait until the target clock signal has stabilized.

- When the clock signal is generated with an external resonator (or from an external oscillator) during a reset, ensure that the reset line is only released after full stabilization of the clock signal. Moreover, when switching to a clock signal produced with an external resonator (or by an external oscillator) while program execution is in progress, wait until the target clock signal is stable.
- 5. Differences between Products

Before changing from one product to another, i.e. to a product with a different part number, confirm that the change will not lead to problems.

 The characteristics of an MPU or MCU in the same group but having a different part number may differ in terms of the internal memory capacity, layout pattern, and other factors, which can affect the ranges of electrical characteristics, such as characteristic values, operating margins, immunity to noise, and amount of radiated noise. When changing to a product with a different part number, implement a system-evaluation test for the given product.

### How to Use This Manual

#### 1. Purpose and Target Readers

This manual is designed to provide the user with an understanding of the RSK+ hardware functionality, and electrical characteristics. It is intended for users designing sample code on the RSK+ platform, using the many different incorporated peripheral devices.

The manual comprises of an overview of the capabilities of the RSK+ product, but does not intend to be a guide to embedded programming or hardware design. Further details regarding setting up the RSK+ and development environment can found in the tutorial manual.

Particular attention should be paid to the precautionary notes when using the manual. These notes occur within the body of the text, at the end of each section, and in the Usage Notes section.

The revision history summarizes the locations of revisions and additions. It does not list all revisions. Refer to the text of the manual for details.

The following documents apply to the [RZ/A1](#page-0-0)H Group. Make sure to refer to the latest versions of these documents. The newest versions of the documents listed may be obtained from the Renesas Electronics Web site.

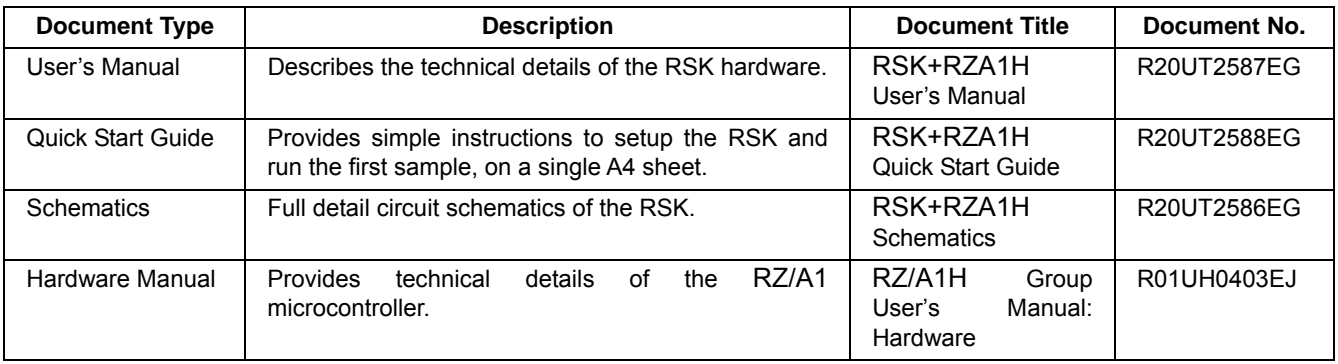

### 2. List of Abbreviations and Acronyms

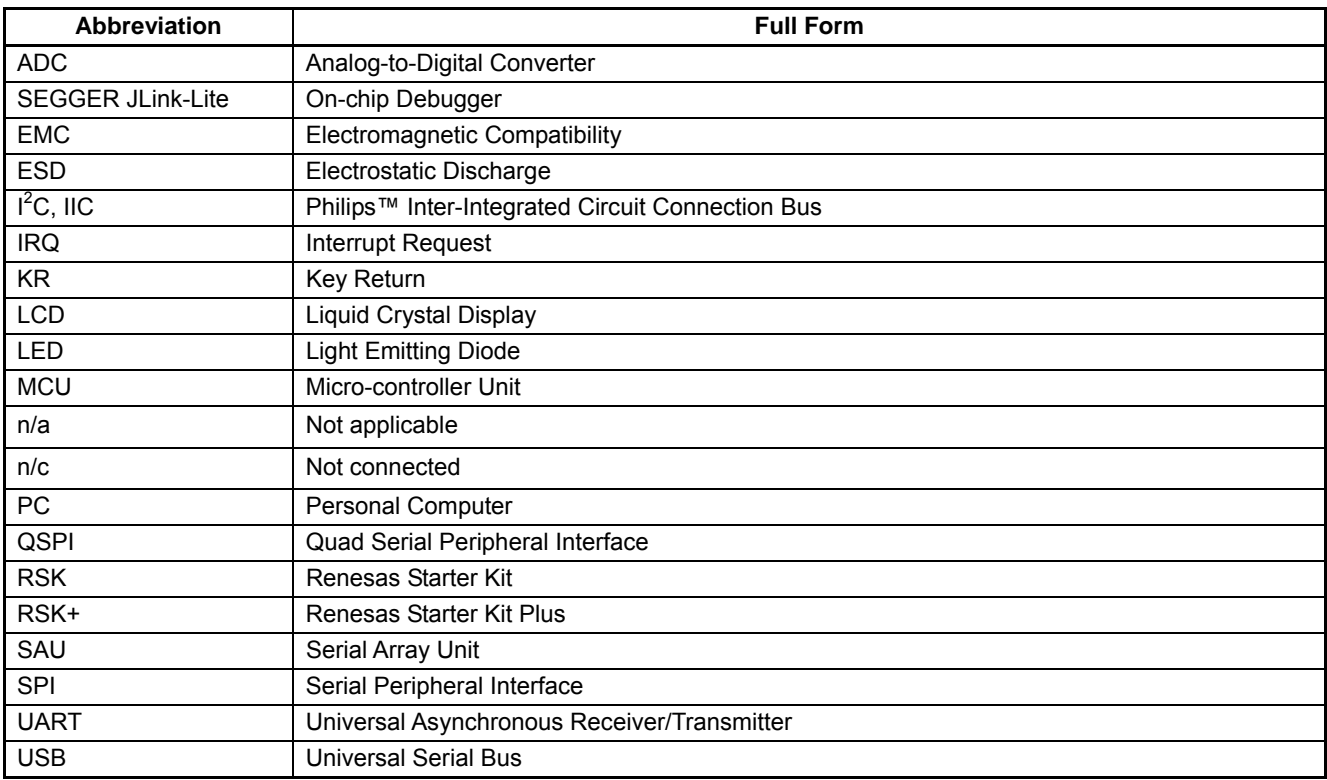

## **Table of Contents**

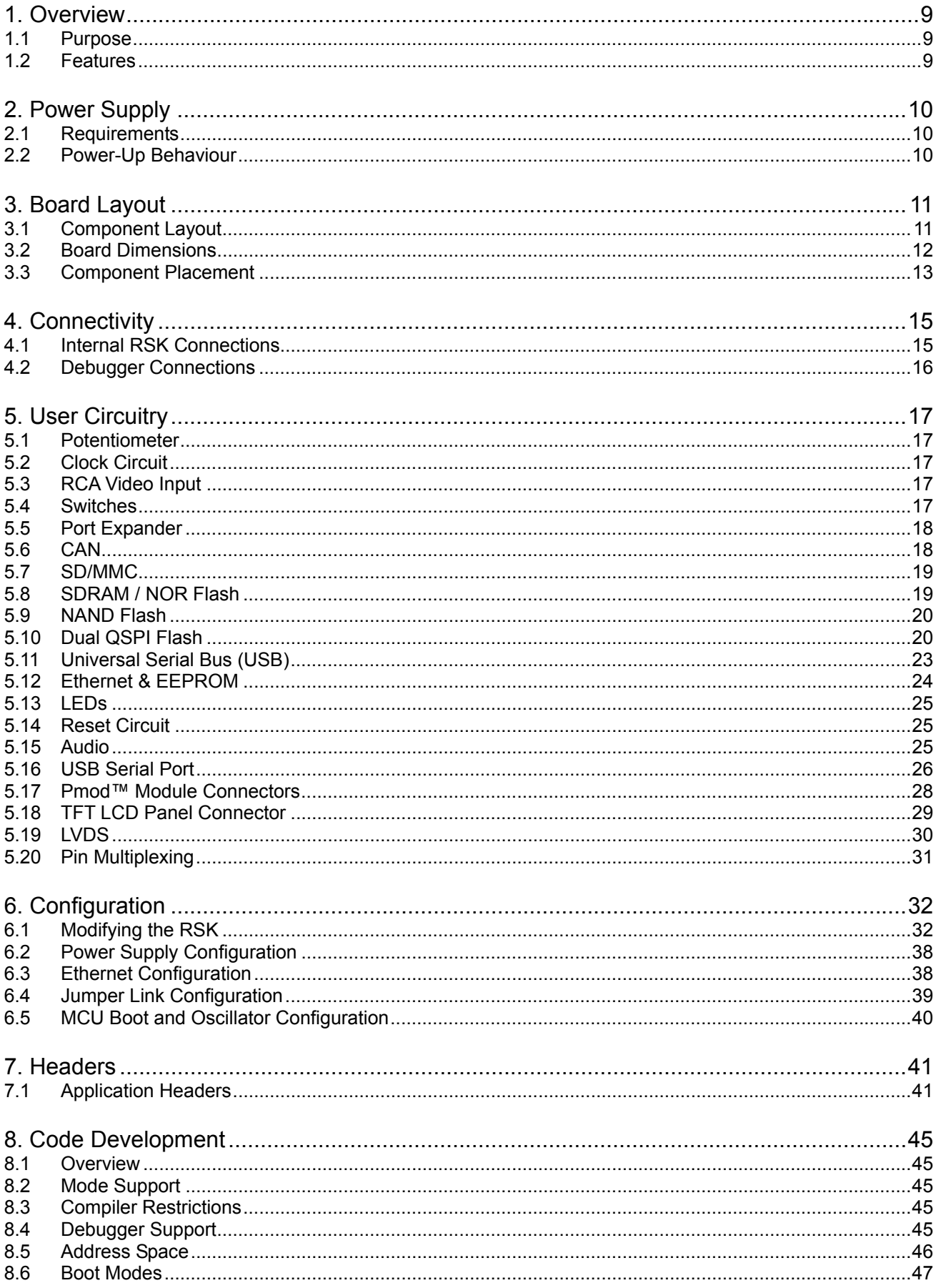

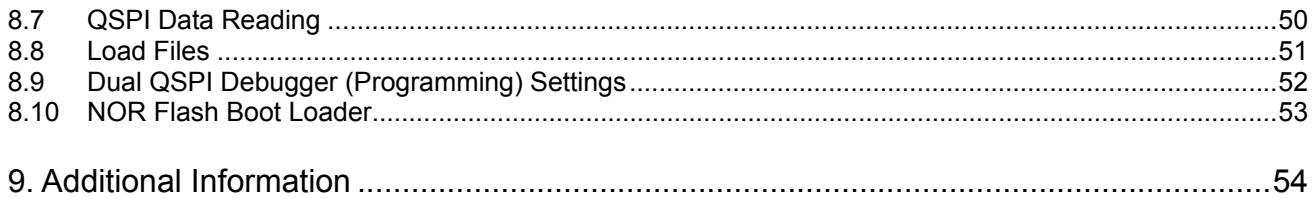

## RENESAS

<span id="page-8-0"></span>RENESAS STARTER KIT+ and the state of the state of the matrix of the Mar 21, 2014

#### **1.1 Purpose**

<span id="page-8-1"></span>This RSK[+](#page-0-1) is an evaluation tool for Renesas microcontrollers. This manual describes the technical details of the RS[K+](#page-0-1) hardware. The Quick Start Guide and Tutorial Manual provide details of the software installation and debugging environment.

#### **1.2 Features**

<span id="page-8-2"></span>This RS[K+](#page-0-1) provides an evaluation of the following features:

- Renesas microcontroller programming
- User code debugging
- User circuitry such as switches, LEDs and a potentiometer
- Sample application
- Sample peripheral device initialisation code

The RS[K+](#page-0-1) board contains all the circuitry required for microcontroller operation.

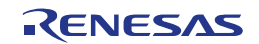

### <span id="page-9-0"></span>**2. Power Supply**

#### **2.1 Requirements**

<span id="page-9-1"></span>This RS[K+](#page-0-1) is supplied with a SEGGER JLink-Lite debugger. This board is supplied with a 5Vdc supply using a 5.0mm barrel power jack. The board can operate with a supply of up to 12Vdc if required, with appropriate changes to jumper settings as detailed in [Table 2.1](#page-9-3).

Ensure to check the three pin PWR\_SEL jumper settings prior to connecting the power supply.

Details of the power supply requirements for the RSK[+,](#page-0-1) and configuration are shown in Table 2-1 below. The default RS[K+](#page-0-1) power configuration is shown in **bold, blue text.** 

It is essential that if a 12V supply is used that PWR\_SEL is **NOT** linked on pins 2-3 or an overvoltage will be applied to the MCU and associated devices, resulting in likely destruction of the whole board

| <b>CN5 Setting</b> | <b>PWR_SEL Setting</b> | <b>Regulator IC Output</b> |         |                   |  |
|--------------------|------------------------|----------------------------|---------|-------------------|--|
|                    |                        | IС                         | Voltage | <b>Power Name</b> |  |
| 12V                | Pin1-2 shorted         | IC <sub>5</sub>            | 5V      | <b>BOARD 5V</b>   |  |
|                    |                        | IC4                        | 3.3V    | BOARD VCC         |  |
|                    |                        | IC <sub>21</sub>           | 1.18V   | CORE VCC          |  |
| 5V                 | Pin2-3 shorted         | IC36                       | 3.3V    | <b>AVREF</b>      |  |
|                    |                        |                            |         |                   |  |
|                    |                        |                            |         |                   |  |

**Table 2.1:** Main Power Supply Requirements

<span id="page-9-3"></span>The main power supply connected to PWR1 should supply a minimum of 5W to ensure full functionality.

When designing an RZ/A1H MCU into a new board, it should be noted that if the 3.3V supply is valid and the 1.18V core supply is not, then MCU input and output ports will be in an undefined state until the 1.18V core supply is valid. When designing the MCU power sequencing during board hardware design it is strongly advised to ensure that the 1.18V supply is valid before the 3.3V.

The 1.18V core supply on the RSK+RZA1H board is valid before the 3.3V supply, so on the RSK+RZA1H the input/output ports remain in a defined state during the power up period.

#### **2.2 Power-Up Behaviour**

<span id="page-9-2"></span>When the RSK[+](#page-0-1) is purchased, the RSK[+](#page-0-1) board has the 'Release' or stand-alone code from the example tutorial software pre-programmed into the Renesas microcontroller. On powering up the board the LEDs will start to flash. After 200 flashes or after pressing any switch, the text on the LCD display will change and the LED's will begin to flash at a rate controlled by the potentiometer.

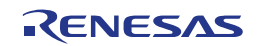

### <span id="page-10-0"></span>**3. Board Layout**

### **3.1 Component Layout**

Figure 3-1 below shows the top component layout of the board.

<span id="page-10-1"></span>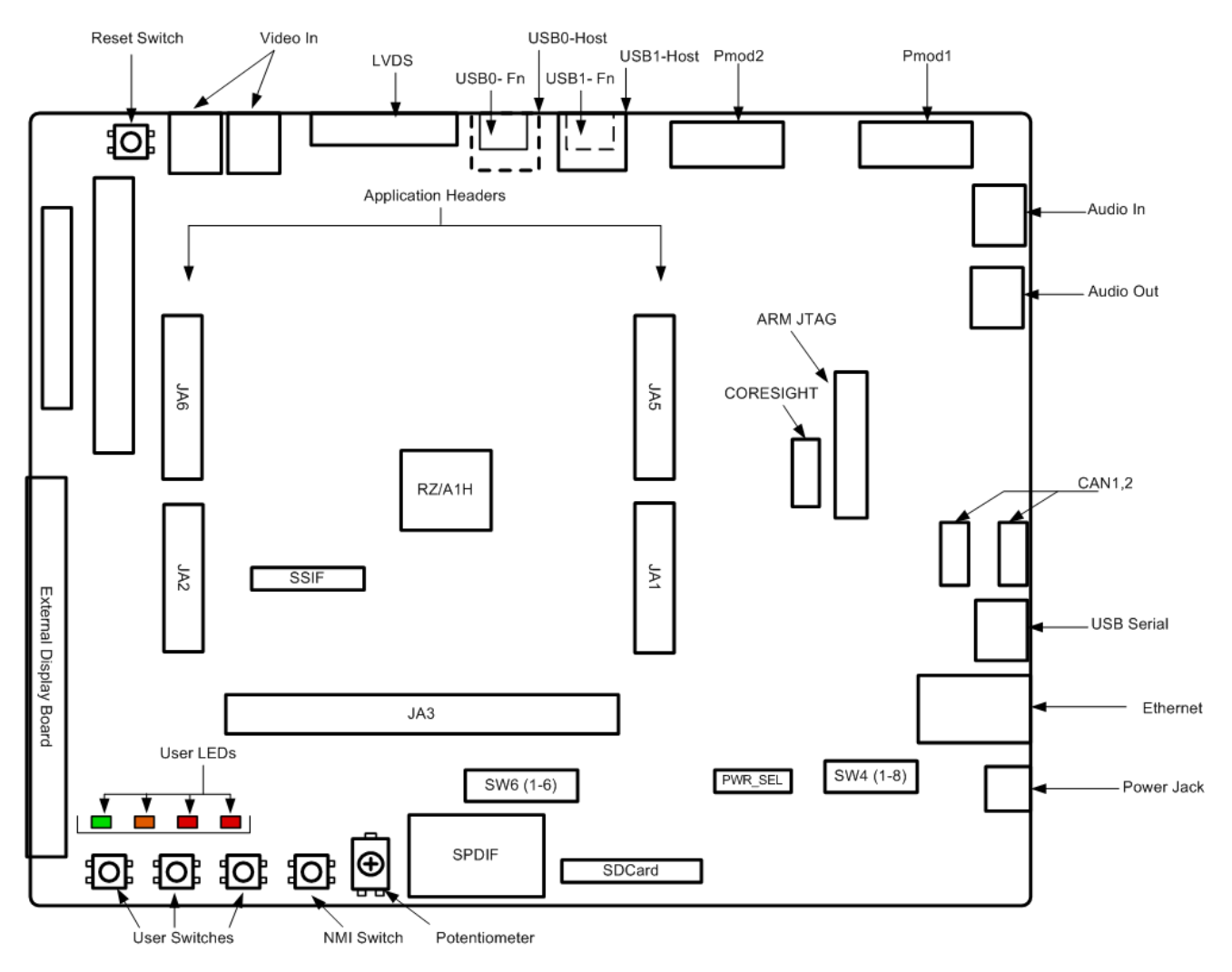

**Figure 3.1: Board Layout**

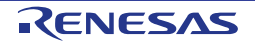

#### **3.2 Board Dimensions**

<span id="page-11-0"></span>Figure 3-2 below gives the board dimensions and connector positions. All the through-hole connectors are on a common 0.1 inch grid for easy interfacing.

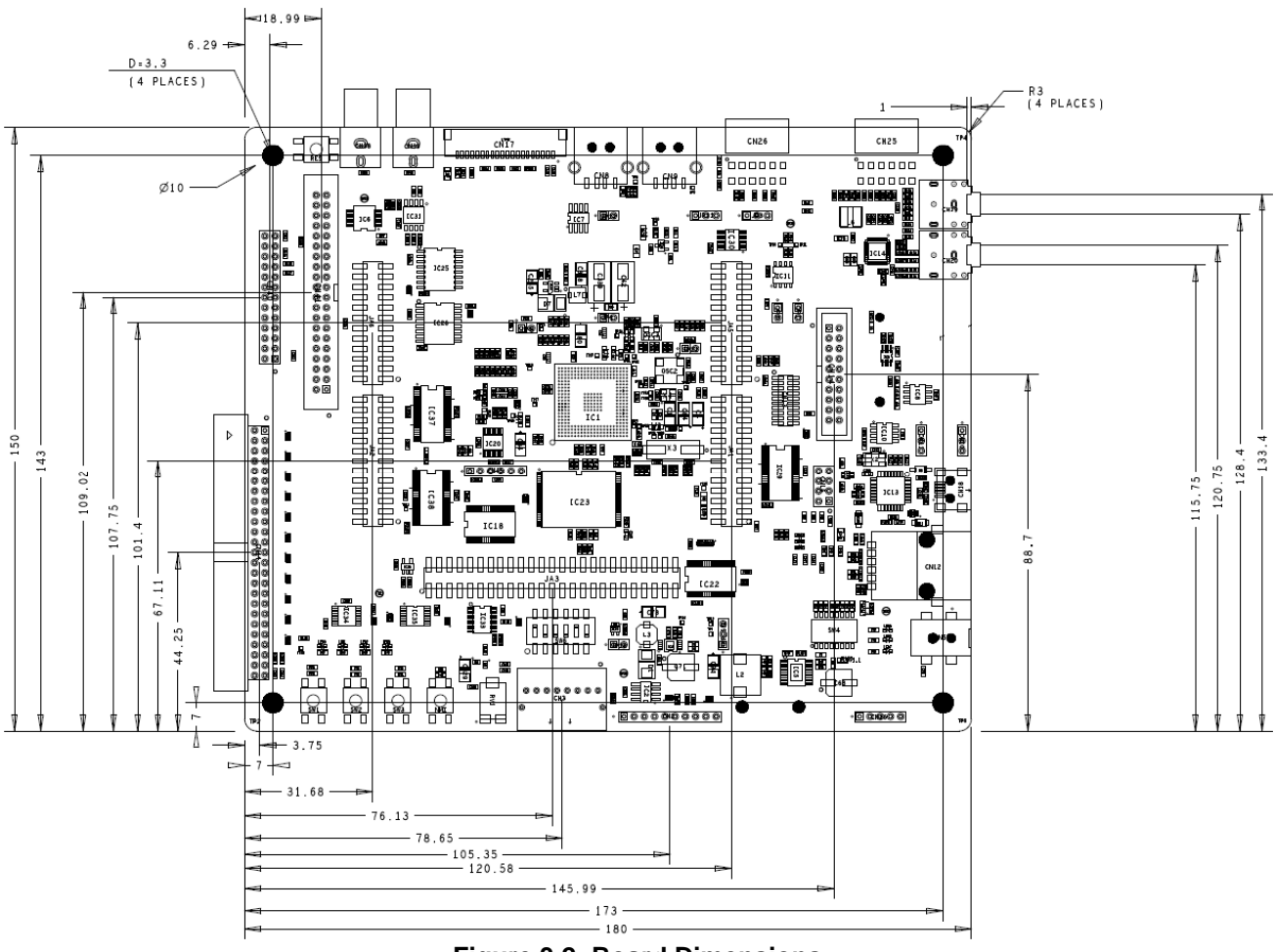

**Figure 3.2: Board Dimensions** 

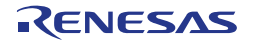

#### **3.3 Component Placement**

<span id="page-12-0"></span>Figure 3-3 below shows placement of individual components on the top-side PCB. [Figure 3.4](#page-13-0) shows placement of individual components on the underside of the PCB. Component types and values can be looked up using the board schematics.

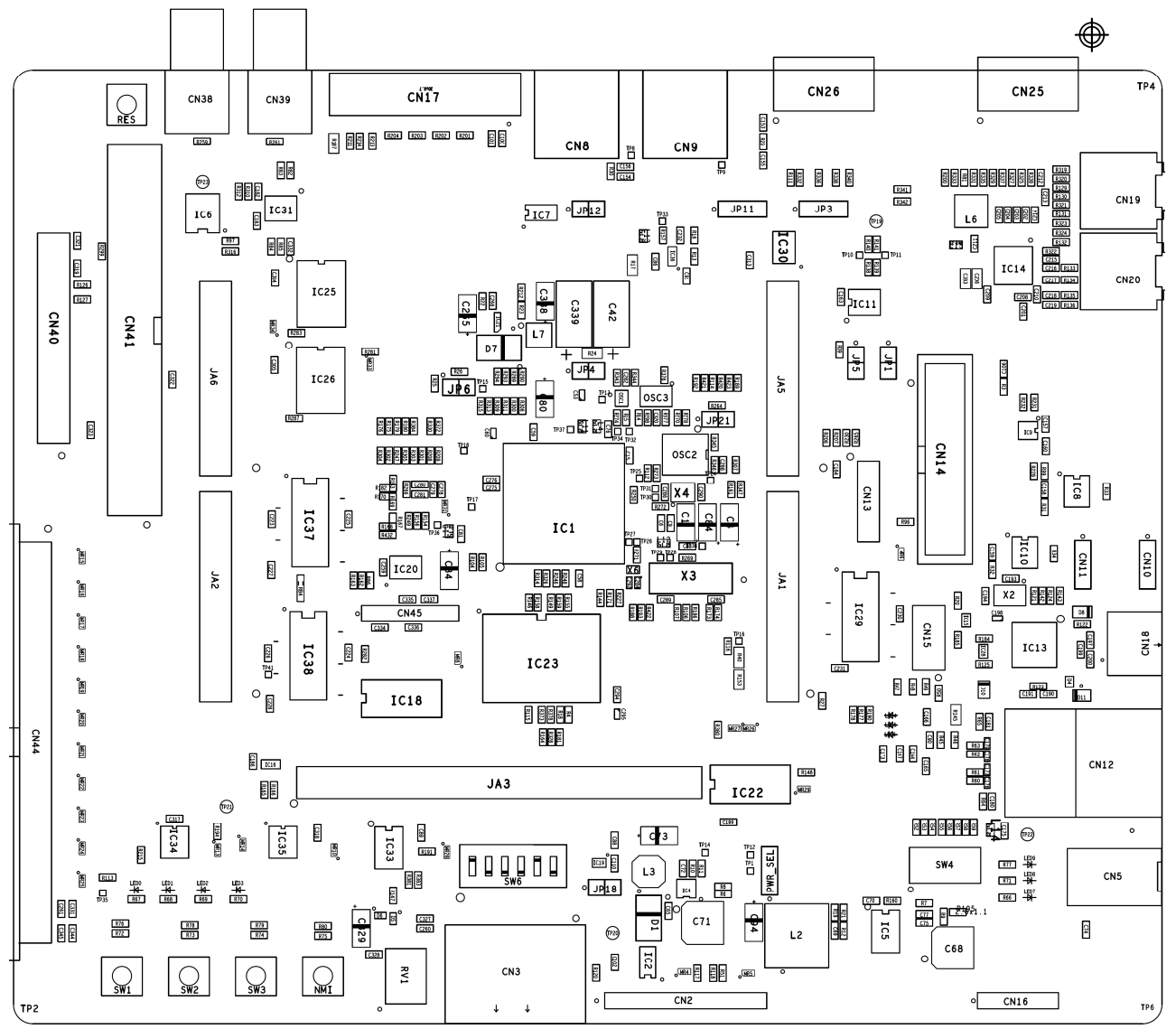

<span id="page-12-1"></span>**Figure 3.3: Top-Side Component Placement** 

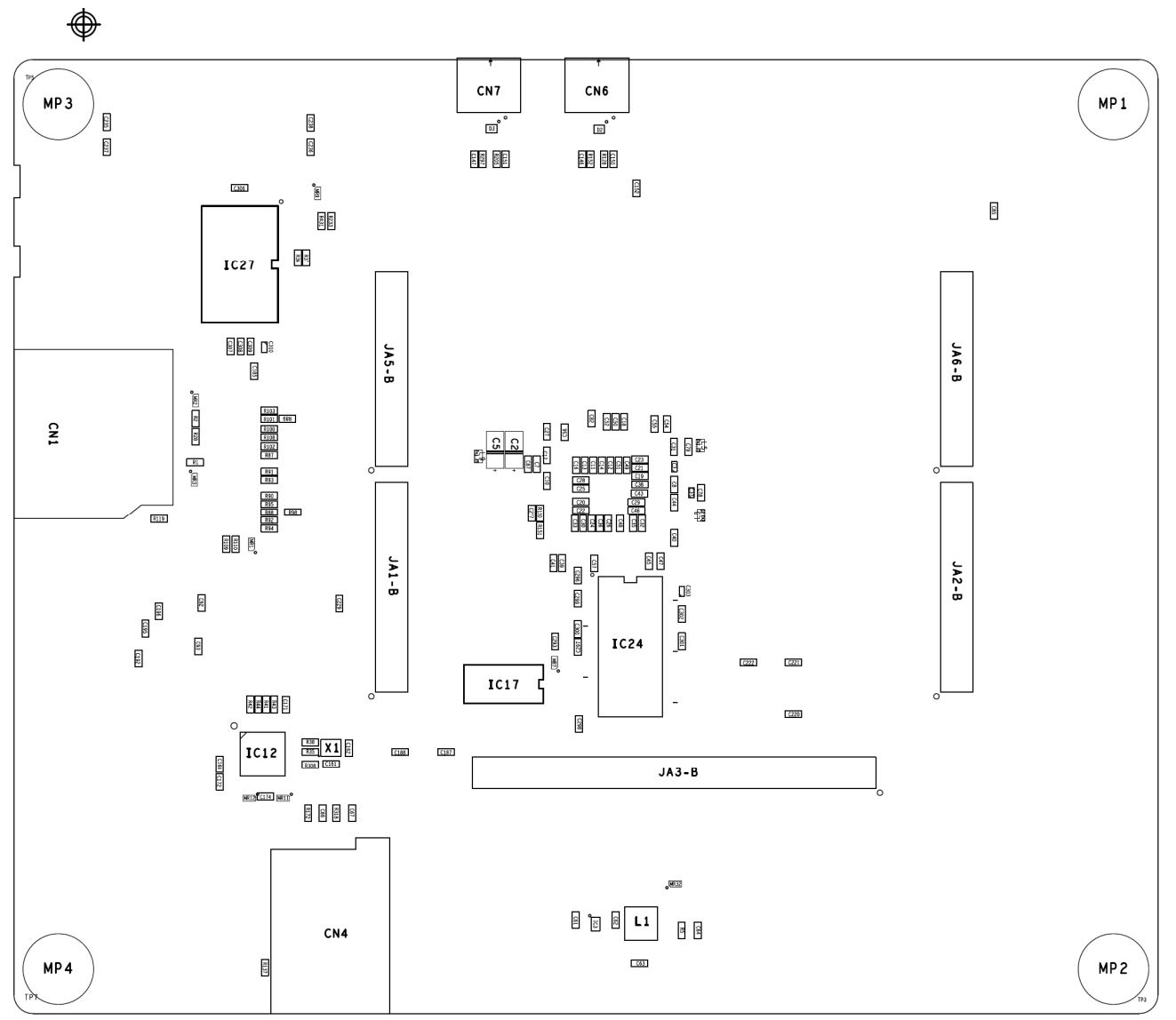

<span id="page-13-0"></span>**Figure 3.4: Bottom-Side Component Placement** 

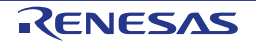

### <span id="page-14-0"></span>**4. Connectivity**

#### **4.1 Internal RSK Connections**

The diagram below shows the RSK board components and their connectivity to the MCU.

<span id="page-14-1"></span>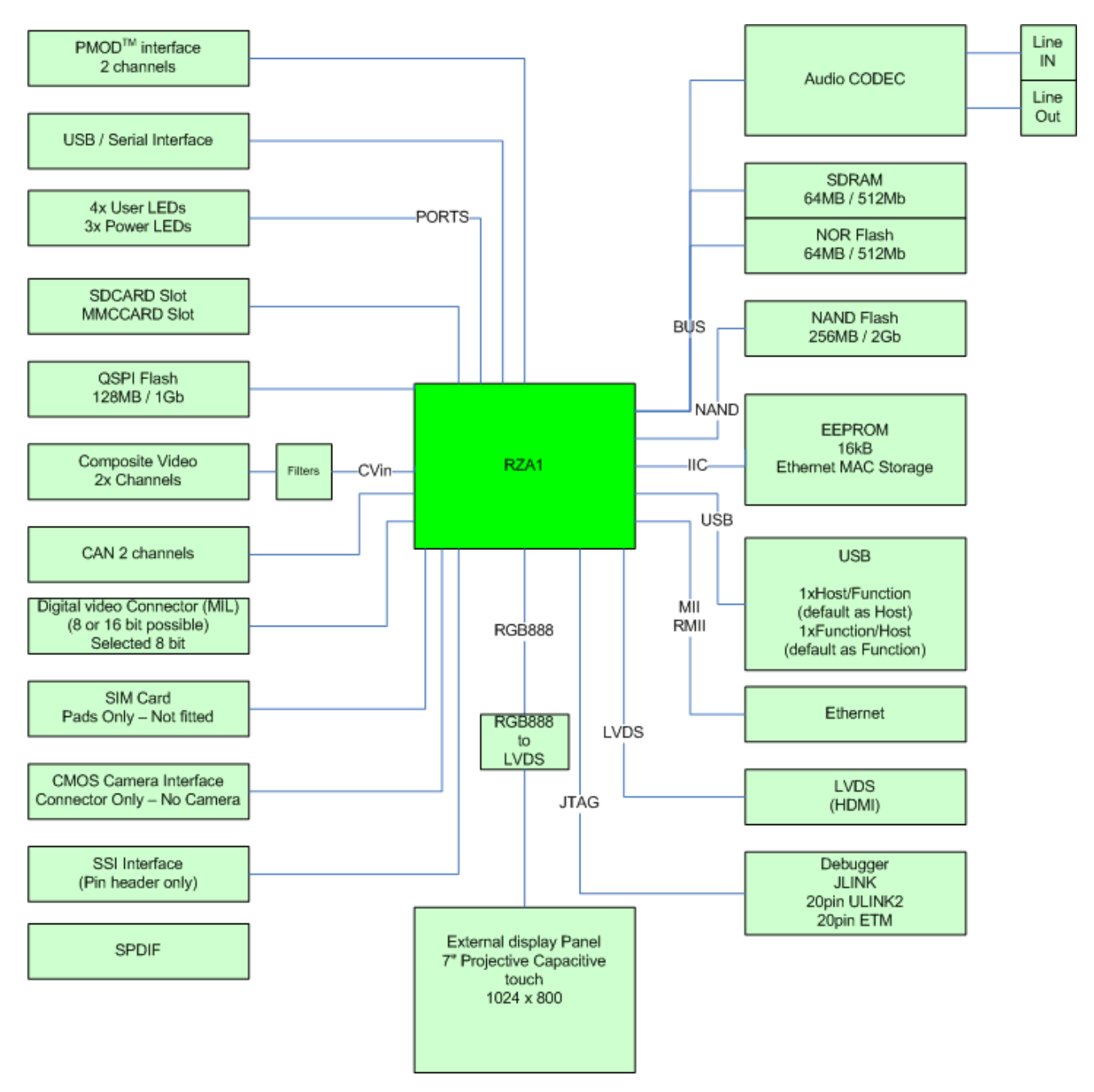

**Figure 4.1: Internal RSK Block Diagram** 

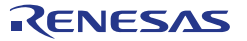

#### **4.2 Debugger Connections**

<span id="page-15-0"></span>The diagram below shows the connections between the RSK, SEGGER JLink-Lite debugger and the host PC.

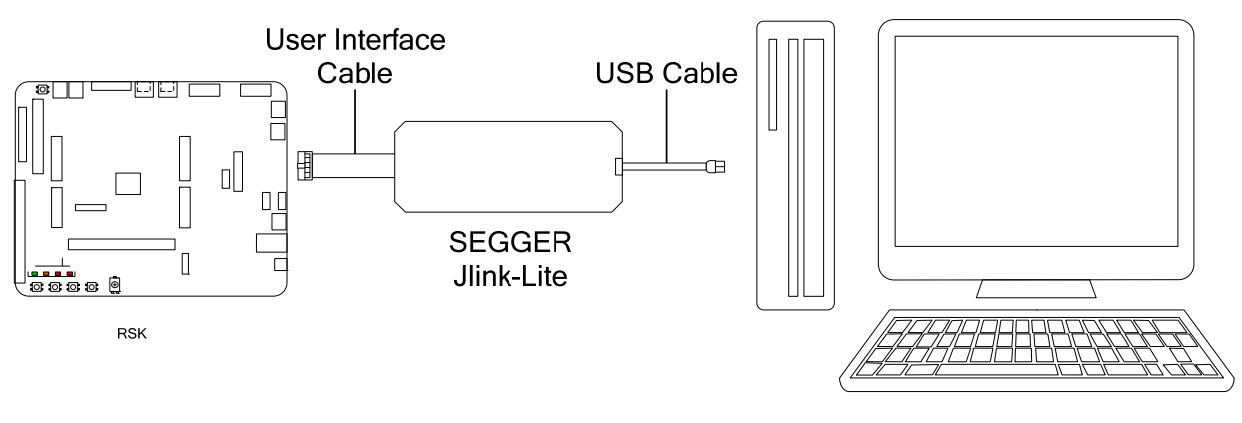

**Host PC** 

**Figure 4.2: Debugger Connection Diagram** 

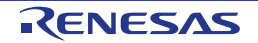

### <span id="page-16-0"></span>**5. User Circuitry**

#### **5.1 Potentiometer**

<span id="page-16-1"></span>A single-turn potentiometer, RV1, is connected as a potential divider to analogue input AN7, P1\_15, pin Y19. The potentiometer can be used to create a voltage between AVCC and AD\_Ground.

The potentiometer is fitted to offer an easy method of supplying a variable analogue input to the microcontroller. It does not necessarily reflect the accuracy of the controller's ADC. Refer to the [RZ/A1H](#page-0-0) Group Hardware Manual for further details.

#### **5.2 Clock Circuit**

<span id="page-16-2"></span>Clock circuits are fitted to the RSK+ to generate the required clock signals to drive the MCU, and associated peripherals. Refer to the [RZ/A1](#page-0-0)H Group Hardware Manual for details regarding the clock signal requirements, and the RSK+RZA1H board schematics for information regarding the clock circuitry in use on the RSK+. Details of the oscillators fitted to the board are listed in Table 5-1 below.

| <b>Crystal/Oscillator</b> | <b>Function</b>      | <b>Default Placement</b> | <b>Frequency</b> | <b>Device Package</b> |
|---------------------------|----------------------|--------------------------|------------------|-----------------------|
| OSC <sub>2</sub>          | Main MCU oscillator. | Fitted                   | 13.333MHz        | SOJ 4Pin              |
| OSC <sub>1</sub>          | Audio oscillator.    | Fitted                   | 22.5792MHz       | TXC TD 2P5X2          |
| OSC <sub>3</sub>          | Video oscillator.    | Fitted                   | 27.000MHz        | QFN4                  |
| X6                        | RTC 1 clock          | Fitted                   | 32.768kHz        | ABS06                 |
| X3                        | RTC 2 clock          | Fitted                   | 4.000MHz         | $HC-49$               |
| Χ4                        | <b>USB Clock</b>     | Fitted                   | 48.000MHz        | FA-238                |

**Table 5.1: Oscillators** 

#### **5.3 RCA Video Input**

<span id="page-16-3"></span>The RSK+ board provides two channels of RCA video input to the [RZ/A1](#page-0-0)H MCU, on connectors CN38 and CN39. These connect to the RSK+RZA1H MCU on pins VIN1A, B15 and VIN2A, A15 respectively, via 100nF decoupling capacitors. Refer to the RSK+RZA1H board schematics for further information.

#### **5.4 Switches**

<span id="page-16-4"></span>There are five switches located on the RSK+ board. The function of each switch and its connection is shown in Table 5-2. For further information regarding switch connectivity, refer to the RSK+RZA1H schematics.

| <b>Switch</b>   | <b>Function</b>                                       | <b>MCU</b>   |             |  |
|-----------------|-------------------------------------------------------|--------------|-------------|--|
|                 |                                                       | <b>Port</b>  | Pin         |  |
| <b>RES</b>      | When pressed, the microcontroller is reset.           | RFS#         | Y8          |  |
| SW <sub>1</sub> | Connects to an IRQ input for user controls.           | IRQ3 (P1 9)  | AB18        |  |
| SW <sub>2</sub> | Connects to an IRQ input for user controls.           | IRQ2 (P1 8)  | <b>AA17</b> |  |
| SW <sub>3</sub> | Connects to an IRQ input for user controls.           | IRQ5 (P1 11) | AA18        |  |
| <b>NMI</b>      | Connects to the non-maskable input for user controls. | <b>NMI</b>   | Y9          |  |

**Table 5.2: Switch Connections** 

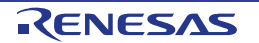

#### **5.5 Port Expander**

<span id="page-17-0"></span>The RSK+ board utilises two port expander ICs, IC34 and IC35 in order to provide more I/O signals. These devices are the CAT9554 from On Semiconductor. For further information on these devices visit the On Semiconductor website at [www.onsemi.com](http://www.onsemi.com/).

The port expanders provide 8 parallel I/O lines each, which can be accessed via an I<sup>2</sup>C/SMBus serial connection. On the RSK+ board, they are able to be accessed at different addresses on  $I^2C$  channel 3 on the MCU. The  $I^2C$  logical address for IC34 is 0x40 and IC35 is 0x41. [Table 5.3](#page-17-2) details the signal connections to IC34 and [Table 5.4](#page-17-3) details the signal connections to IC35.

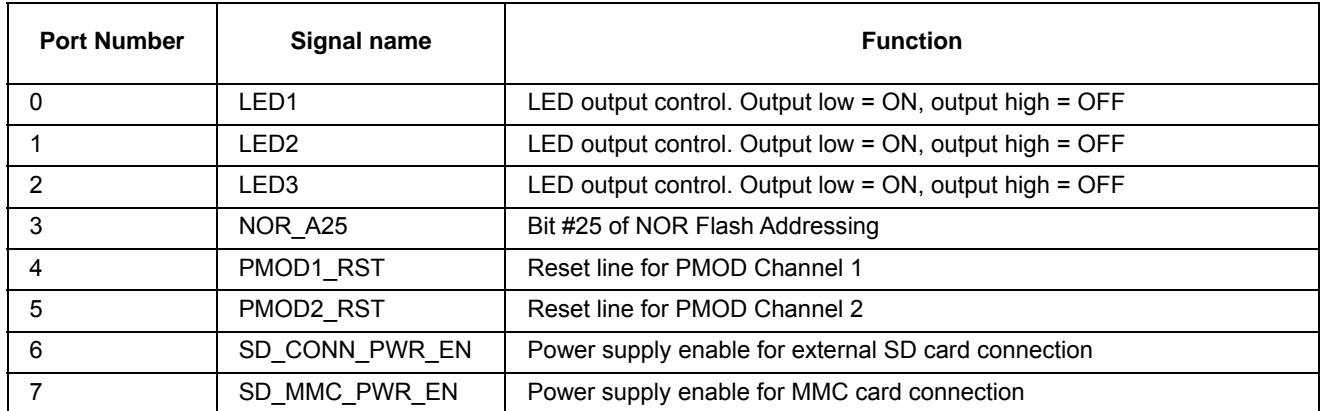

#### **Table 5.3: Port Expander IC34 Connection Details**

<span id="page-17-2"></span>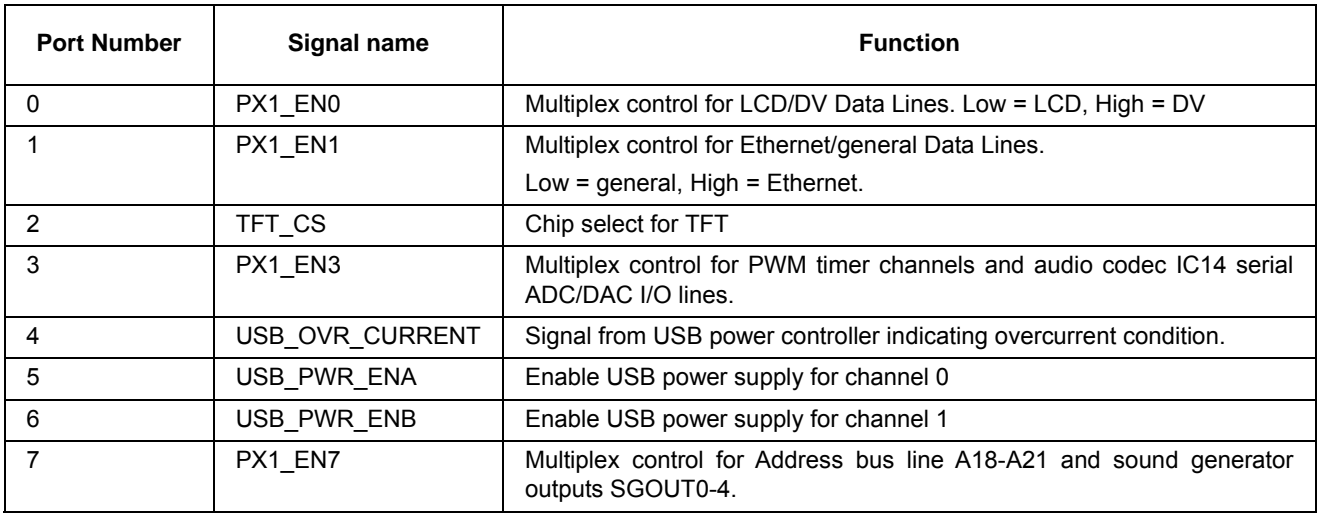

#### **Table 5.4: Port Expander IC35 Connection Details**

#### **5.6 CAN**

<span id="page-17-3"></span><span id="page-17-1"></span>There are two CAN channels which connect to the MCU as listed in [Table 5.5](#page-17-4).

<span id="page-17-4"></span>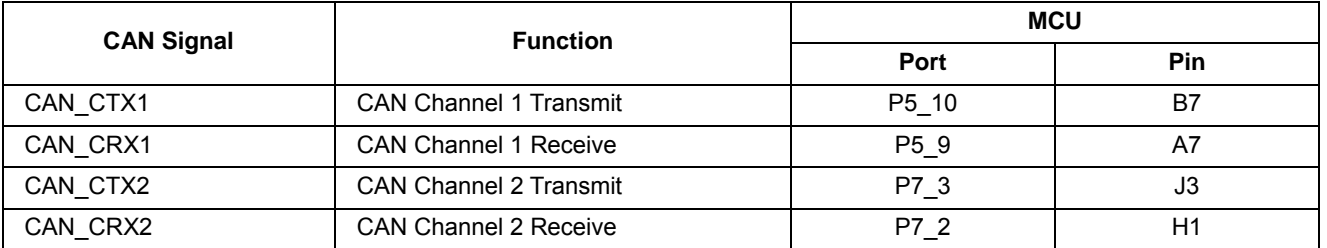

#### **Table 5.5: CAN Connection**

#### **5.7 SD/MMC**

<span id="page-18-0"></span>The RSK+ board provides an SD/MMC card socket, CN1. The connections are detailed in [Table 5.6](#page-18-2).

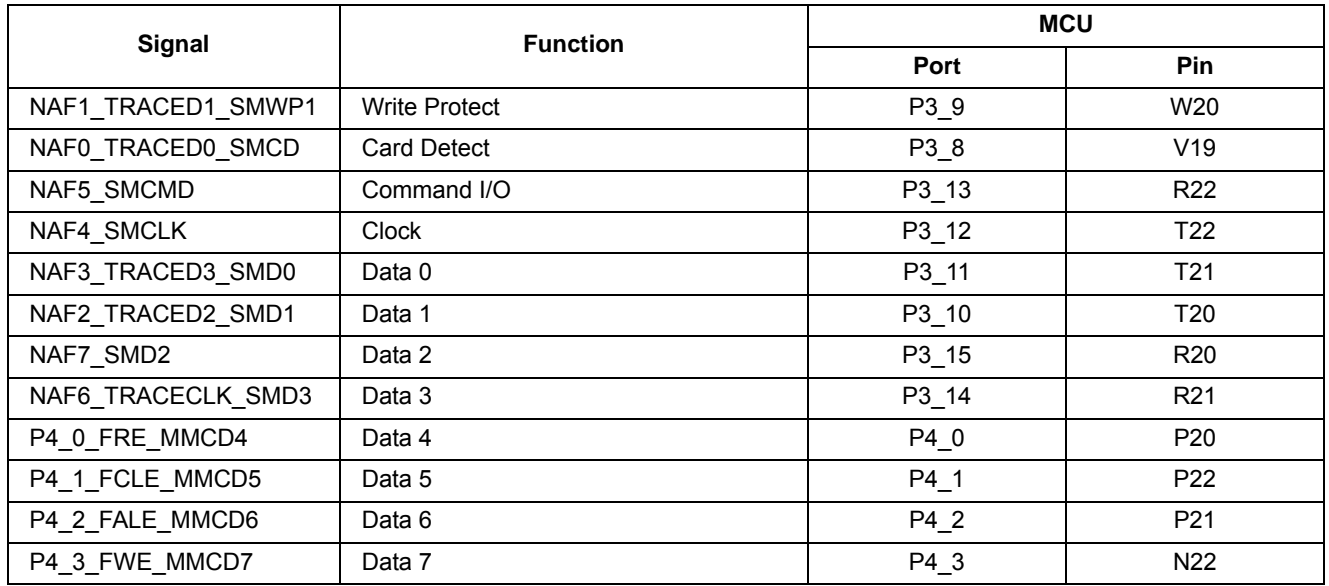

#### **Table 5.6: SD/MMC Connection**

<span id="page-18-2"></span>Note that it is not possible to boot from an SD card that is connected to the SD/MMC connector CN1. This is because the connector utilises channel 1 of the SD controller integrated in the [RZ/A1](#page-0-0) MCU. For further information, refer to the hardware manual, table 3.1.

#### **5.8 SDRAM / NOR Flash**

<span id="page-18-1"></span>The RSK+ board provides 32MByte SDRAM, IC24 and 16MByte NOR Flash, IC23 connected to the address / data buses.

Note that the SDRAM as fitted on the RSK+ board is configured in hardware to use the Chip Select line CS2. The BSC module within the [RZ/A1](#page-0-0) MCU assumes a second SDRAM device will be connected also to CS3. As such it is necessary that the BSC within the [RZ/A1](#page-0-0) MCU is configured to use both CS2 and CS3 as SDRAM, even though a second SDRAM is not present on CS3, and that CS3 is not used on the expansion headers. As such option link R164 must NOT be fitted, to prevent bus conflicts. By default this link is not fitted, as this port pin is configured for LED0. For other external memory mapped devices, chip select CS1 remains available for use.

This is a known limitation of the RSK+ board. For new applications with only one SDRAM it is recommended to connect the SDRAM to CS3, which will allow single SDRAM use without issue.

See the hardware manual Bus State Controller section 8.4.3 CS2WCR(SDRAM) , p171 for further details.

Note that the NOR Flash is configured to operate on the bus control line CS0. In order for this to operate Jumper link JP18 and resistor link R314 (fitted as default) must be connected. Refer to the RSK+RZA1H board schematics for further information.

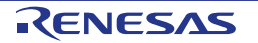

#### **5.9 NAND Flash**

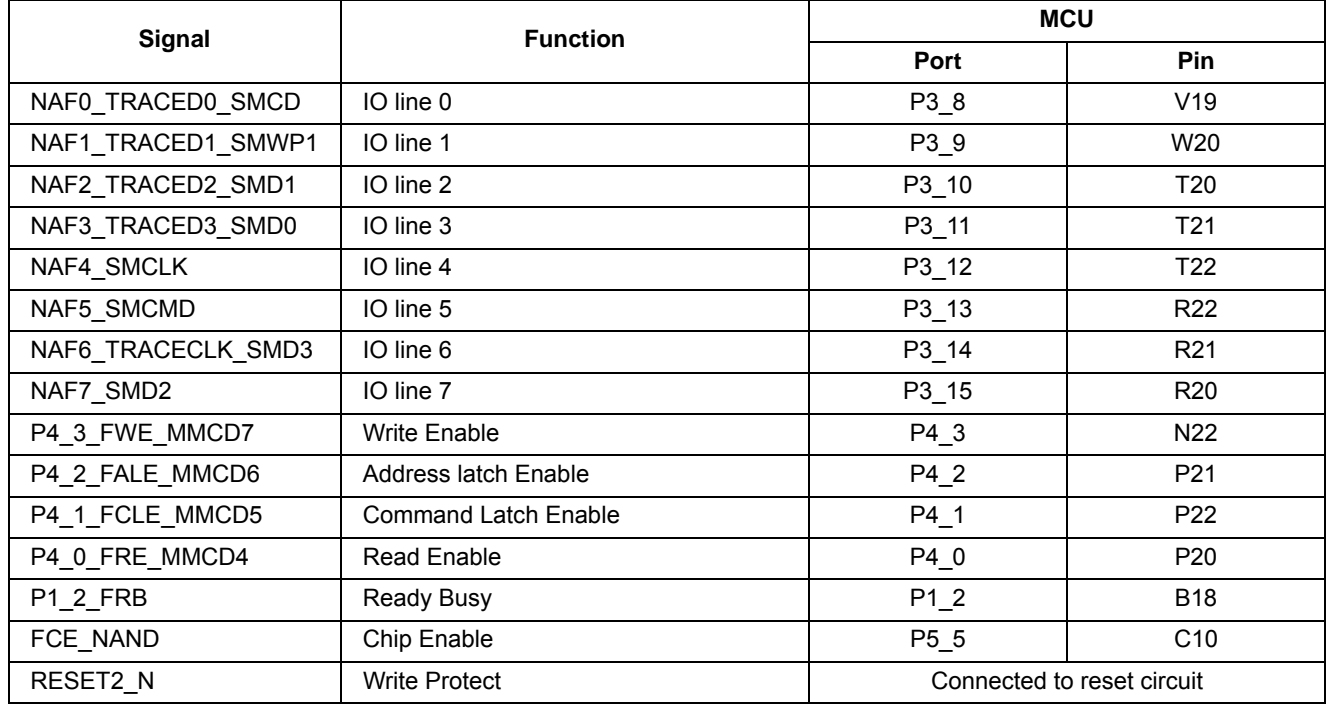

<span id="page-19-0"></span>The connections of the NAND FLASH are detailed in [Table 5.7](#page-19-2).

**Table 5.7: NAND Flash Connection** 

<span id="page-19-2"></span>To enable boot for the NAND FLASH, set SW6 pins 1/2/3 to OFF. The NAND device is 256MByte in size, however, it should be noted however, that only 64MByte is addressable. Refer to section [6.1.5](#page-33-0) for further details.

#### **5.10 Dual QSPI Flash**

<span id="page-19-1"></span>The RSK+ board provides two 64MByte Serial Flash memory ICs, IC25 and IC26, which connect to the [RZ/A1](#page-0-0)  MCU via the SPI Multi I/O Bus Controller. Signal Connections are detailed in [Table 5.8](#page-19-3) below.

<span id="page-19-3"></span>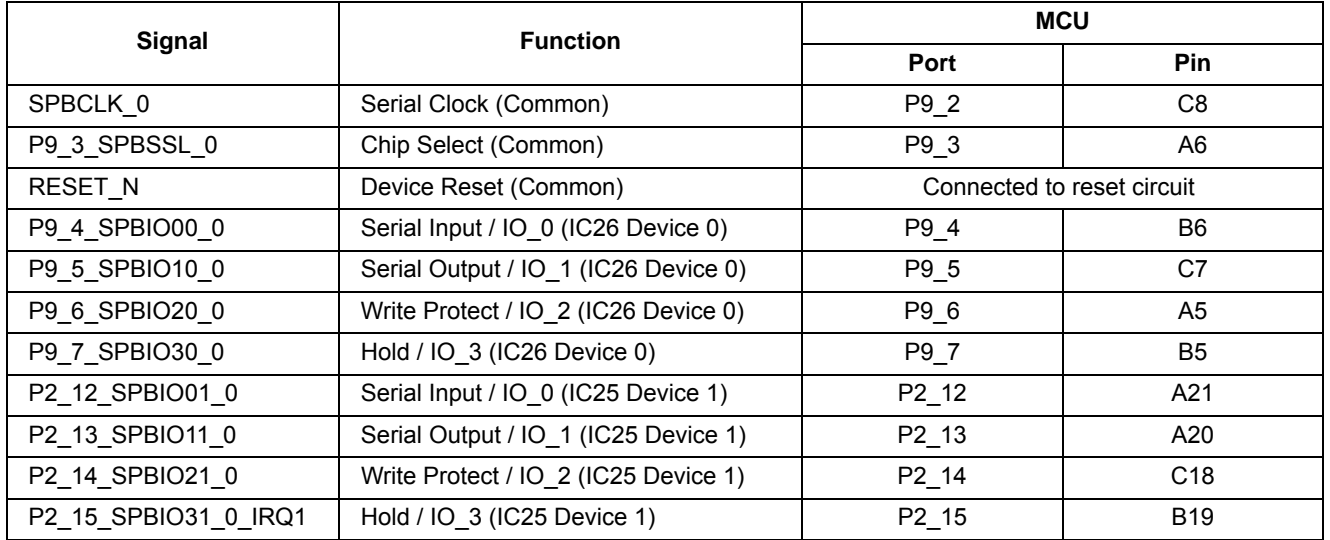

#### **Table 5.8: SPI Flash Connection**

#### **5.10.1 QSPI Modes of Operation**

There are several modes of operation of the QSPI memory in conjunction with the serial memory controller in the RZ/A1H MCU. On the RSK+ board, there are two QSPI memory devices, attached to ports 0 and 1, of the Multi I/O SPI controller's channel 0. Channel 1 is used for other functions.

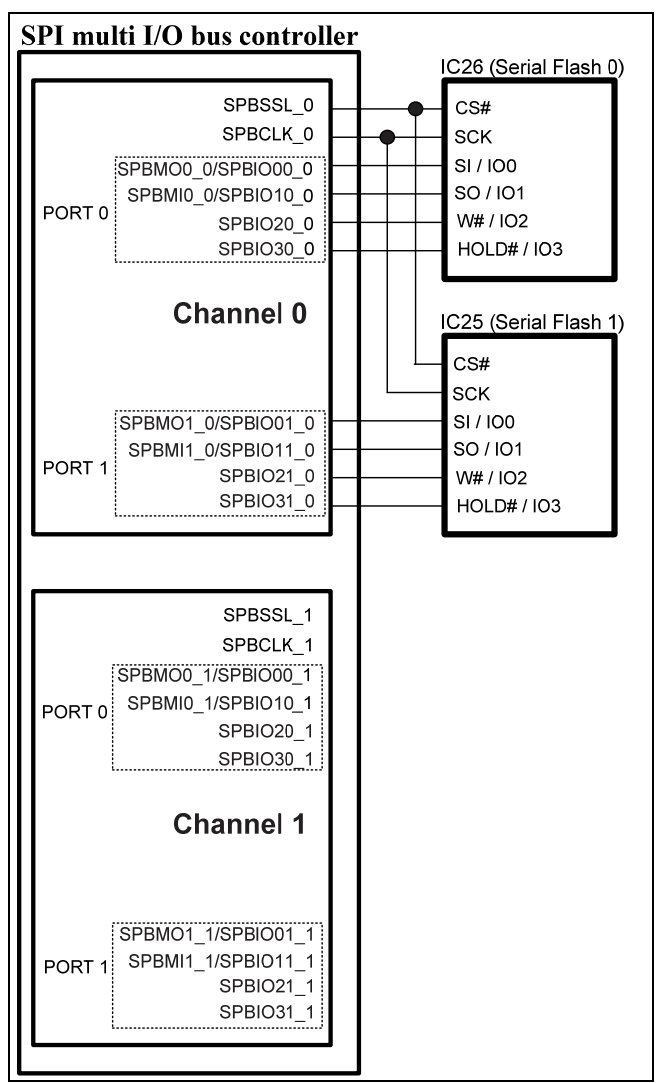

**Figure 5.5.1: RZ/A1H SPI multi I/O controller.** 

Each QSPI memory device can support one, two or four simultaneous serial lines of I/O. Furthermore, the controller allows each channel's ports to work in parallel, providing up to eight simultaneous serial lines of I/O in dual QSPI mode. During the QSPI boot mode Port 0 is used and is accessed using only the clock, SPBMO0 and SPBMI0 signals (Single bit Single channel).

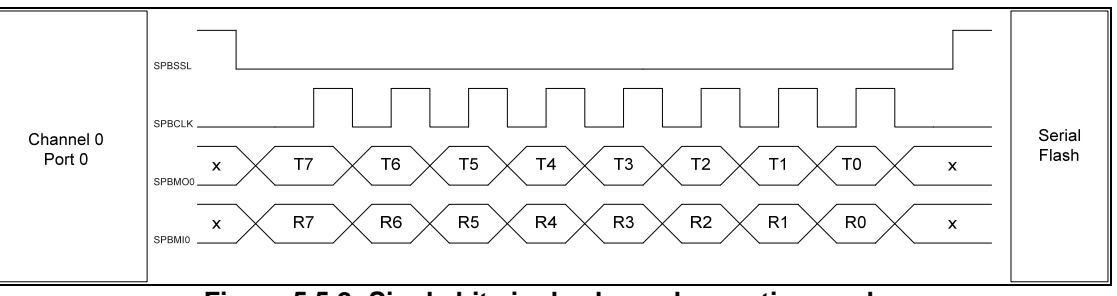

**Figure 5.5.2: Single bit single channel operation mode.** 

It is important to recognise that these eight lines are serial inputs, and are not operating on the same byte, but successive bytes. When operating over the two ports it should be noted that the memory structure is fundamentally different from single channel operation, as lines 1-4 are working with the memory on Port 0 and 5-8 are working with Port 1. [Figure 5.3](#page-21-0) attempts to show this visually.

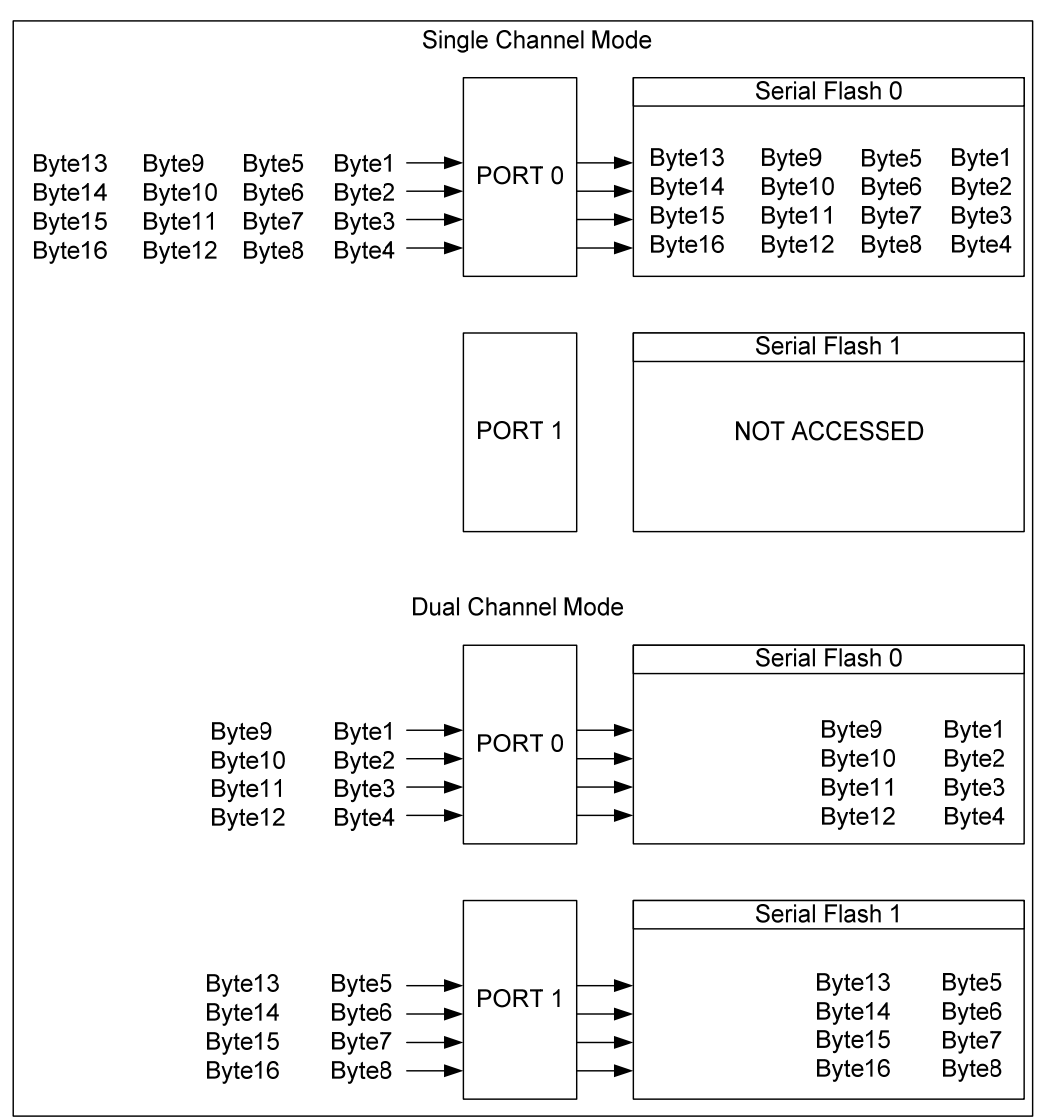

**Figure 5.3: Memory access of Single and Dual Mode QSPI Operation.**

<span id="page-21-0"></span>The consequence of this is that data stored in QSPI FLASH needs to be accessed in the same manner as it has been programmed in. If data is accessed in Single QSPI mode when it has been programmed in Dual QSPI mode, then every fourth group of four bytes will be missing. Conversely data accessed in Dual Channel mode when it has been programmed in Single Channel mode will have blocks of four bytes from the other port inserted between every fourth byte of correct data.

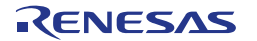

#### **5.11 Universal Serial Bus (USB)**

<span id="page-22-0"></span>This RSK+ board is fitted with two channels of USB. Each channel can operate as either a host or as a function device. Channel 0 is by default configured as USB Function and the connector and jumper link settings for the channel 0 power supply are shown in [Table 5.10](#page-22-1). Channel 1 is by default configured as USB Host and the connector and jumper link settings for the Channel 1 power supply are shown in [Table 5.12.](#page-22-2) The signal connections to the MCU for Channel 0 and Channel 1 are detailed in [Table 5.9](#page-22-3) and [Table 5.11](#page-22-4)  respectively.

Note: Default settings are shown in **bold, blue** text

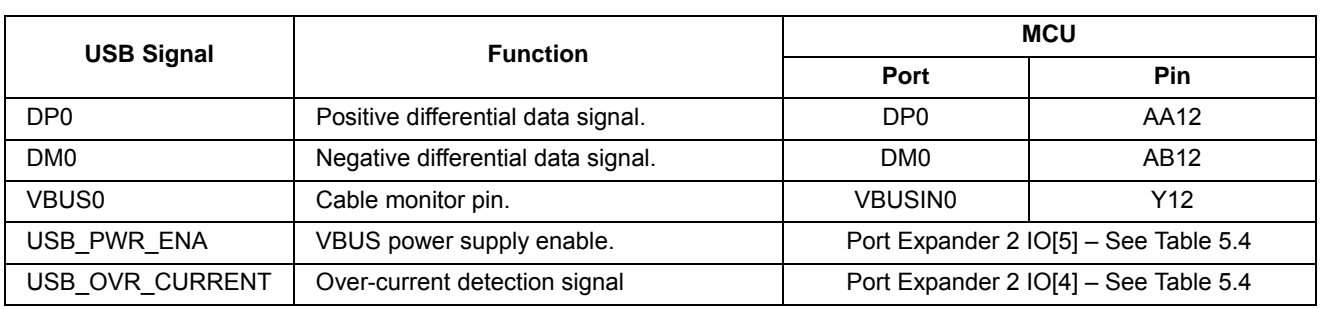

**Table 5.9: USB0 Module MCU Connections** 

<span id="page-22-3"></span>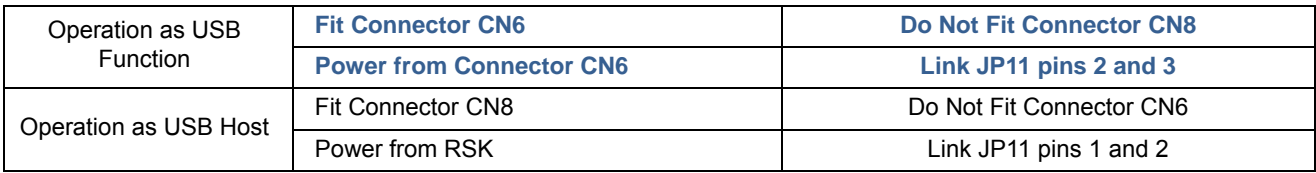

#### **Table 5.10: USB0 Module Connector and Power Settings**

<span id="page-22-1"></span>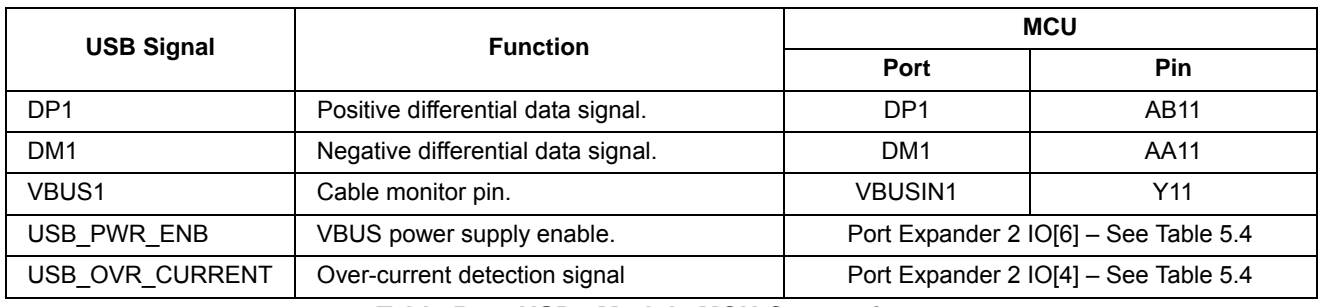

**Table 5.11: USB1 Module MCU Connections** 

<span id="page-22-4"></span>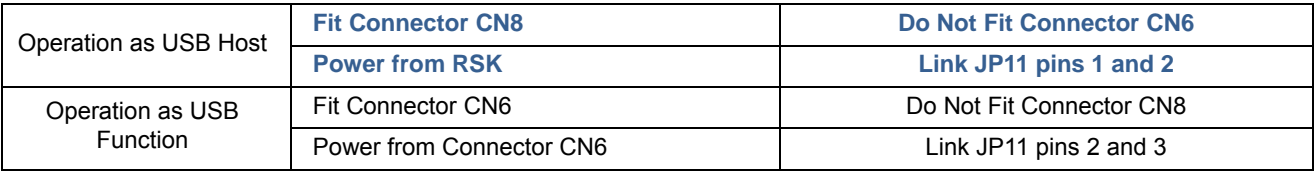

#### **Table 5.12: USB1 Module Connector and Power Settings**

<span id="page-22-2"></span>Note:

When evaluating OTG, ensure to replace the default USB connector (USB0\_D) with a USB Micro-AB connector.

Connectors such as the one manufactured by Hirose Electric with part number ZX62R-AB-5P, can be used.

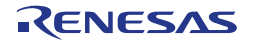

#### **5.12 Ethernet & EEPROM**

<span id="page-23-0"></span>This RSK+ board is fitted with an Ethernet connection. The connections from the Ethernet driver IC, IC12, are detailed in [Table 5.13](#page-23-1). Refer to the [RZ/A1](#page-0-0) board schematics for further information.

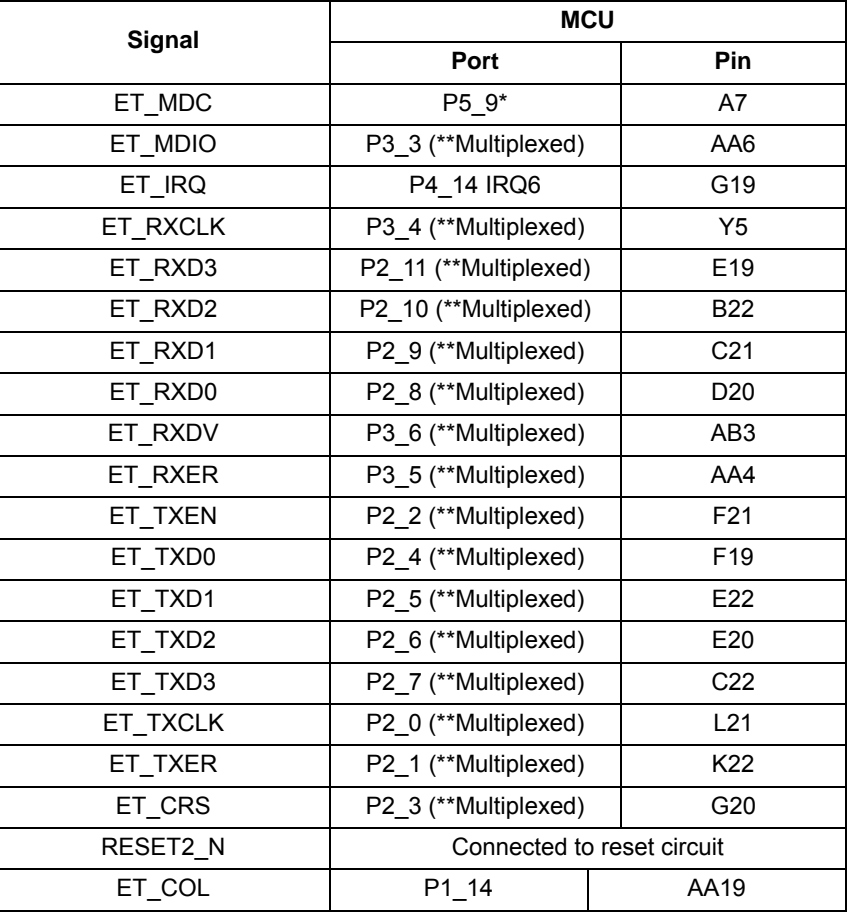

\*This pin is connected to the MCU via link R105 and is not fitted as default. Refer to section [6.1.8](#page-34-0) for further details.

\*\*These pins are connected to the MCU via a multiplexer IC IC29. Set Signal

PX1\_EN1 High to connect these signals to the MCU.

See section [5.20](#page-30-1) for further details of the multiplexing on the RSK+ board.

**Table 5.13: Ethernet Connection** 

<span id="page-23-1"></span>A 2KByte EEPROM is fitted in order to store the MAC address for the Ethernet connection. This can be accessed via  $I^2C$  channel 3, with address 0xA0. Connection details are described in [Table 5.14](#page-23-2) below.

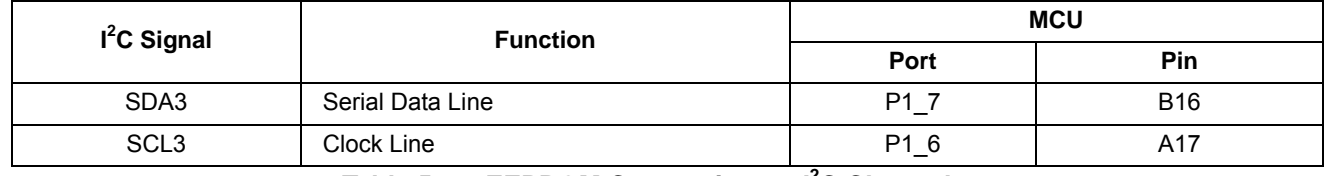

Table 5.14: EEPROM Connection on I<sup>2</sup>C Channel 3

<span id="page-23-2"></span>There is an eight-way configuration DIP switch, SW4, which is used to determine Ethernet settings on the RSK+ board. Refer to section [6.3](#page-37-1) for further details.

#### **5.13 LEDs**

<span id="page-24-0"></span>There are ten LEDs on the RSK. The function of each LED, its colour and connection are shown in [Table 5.15.](#page-24-3)

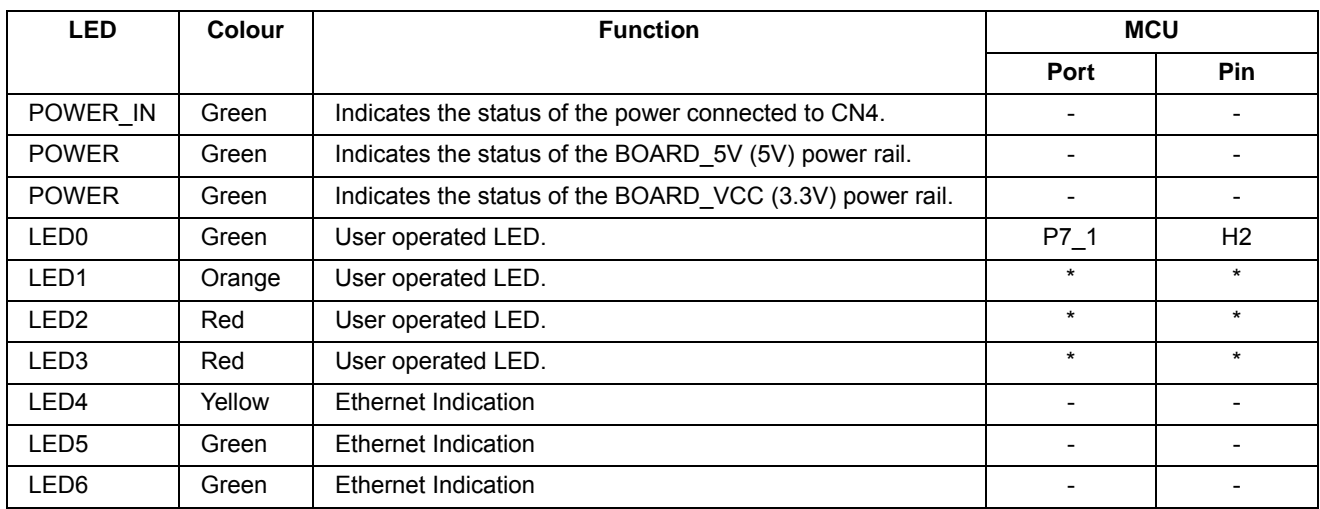

<span id="page-24-3"></span>\*These LEDs are connected to port expander IC34's I/O pin. See section [5.5](#page-17-0) for further details.

#### **Table 5.15: LED Connections**

#### **5.14 Reset Circuit**

<span id="page-24-1"></span>A reset control circuit is fitted to the RSK+ to generate the required reset signal, and is triggered from the RES switch, power supply monitor and debugger connection. Refer to the [RZ/A1](#page-0-0) hardware manual for details regarding the reset signal timing requirements and the RSK+ schematics for information regarding the reset circuitry in use on the board.

#### **5.15 Audio**

<span id="page-24-2"></span>The RSK+ board provides audio input via a 3.5mm Stereo jack, CN19 and audio output via 3.5mm stereo jack CN20. It also incorporates an audio codec device, IC14 which is linked to the MCU via the signals described in [Table 5.16](#page-24-4) 

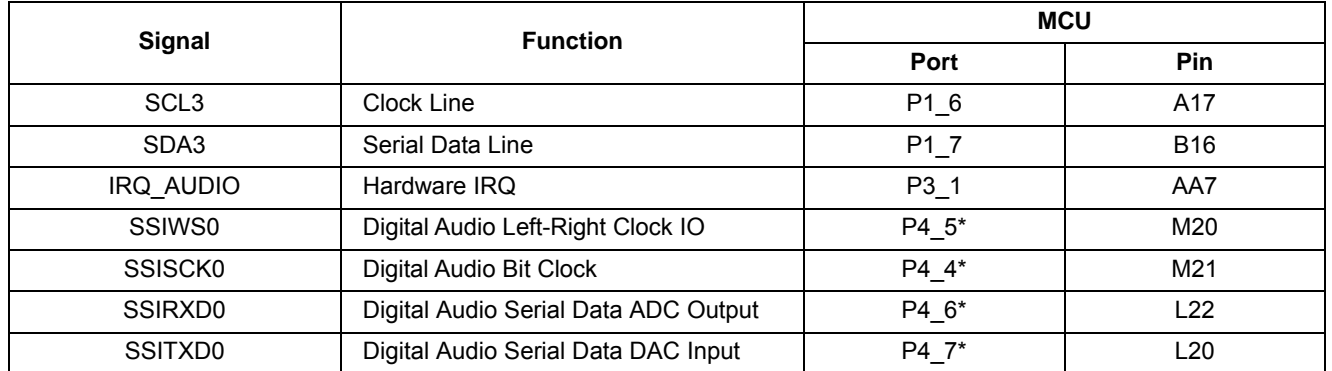

<span id="page-24-4"></span>\*Connection to ports via multiplexer IC30. See section [5.20](#page-30-1) for more details.

**Table 5.16: Audio Codec Connections** 

#### **5.16 USB Serial Port**

<span id="page-25-0"></span>A USB serial port implemented in another Renesas low power microcontroller (RL78/G1C) is fitted on the RSK+ to the microcontroller Serial Communications Interface (SCI) module. Multiple options are provided to allow re-use of the serial interface.

Connections between the USB to Serial converter and the microcontroller are listed in [Table 5.17](#page-25-1) below.

| <b>Signal Name</b>   | <b>Function</b>              | <b>MCU</b> |                 |
|----------------------|------------------------------|------------|-----------------|
|                      |                              | Port       | Pin             |
| P3 0 TXD2            | External SCI Transmit Signal | P3 0       | AB <sub>6</sub> |
| P3 2 RXD2            | External SCI Receive Signal. | P3 2       | Υ7              |
| G <sub>1</sub> C CTS | Clear To Send                | P1 8       | <b>AA17</b>     |
| G <sub>1</sub> C RTS | Request to Send              | P4 14      | G <sub>19</sub> |

**Table 5.17: Serial Port Connections** 

<span id="page-25-1"></span>When the RSK+ is first connected to a PC running Windows with the USB/Serial connection, the PC will look for a driver. This driver is installed during the installation process, so the PC should be able to find it. The PC will report that it is installing for a driver and then report that a driver has been installed successfully, as shown in [Figure 5.4.](#page-25-2) The exact messages may vary depending upon operating system.

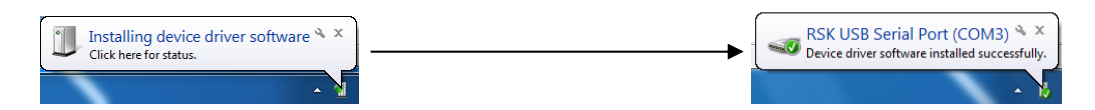

**Figure 5.4 USB-Serial Windows Installation message** 

#### <span id="page-25-2"></span>**5.16.1 Reading the Virtual COM Port Number**

In order for the PC to be able to communicate with the RSK+ board via the USB virtual COM port, the correct COM port number must be determined. If the COM port number is not known, follow this process:

- 1. Connect the PC to the serial/USB port.
- 2. On the PC, go to Start $\rightarrow$  Control Panel $\rightarrow$  Device Manager. Go to the "Ports (COM & LPT)" section and the COM port should be listed there. To verify the correct port, the USB cable can be disconnected and re-connected to show the COM port appearing and disappearing.

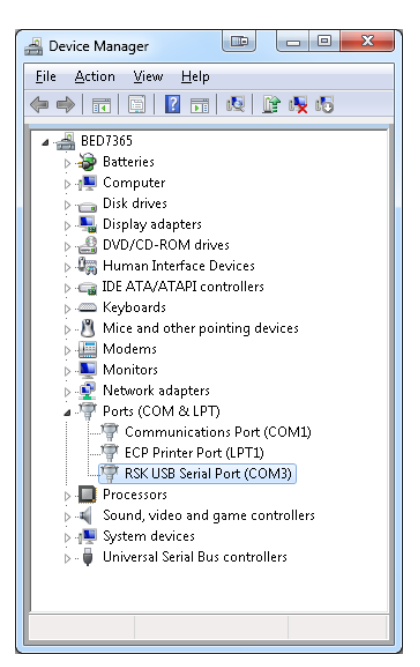

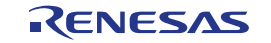

#### **5.16.2 Changing the Virtual COM Port Number**

Some PC applications will only work with particular COM port numbers. COM port numbers for the RSK+ serial/USB are assigned automatically at the time of first connection to the PC. It is possible to assign a different value manually. The procedure to do this is as follows:

1. Right-click the USB-Serial port in device manager and select "Properties"

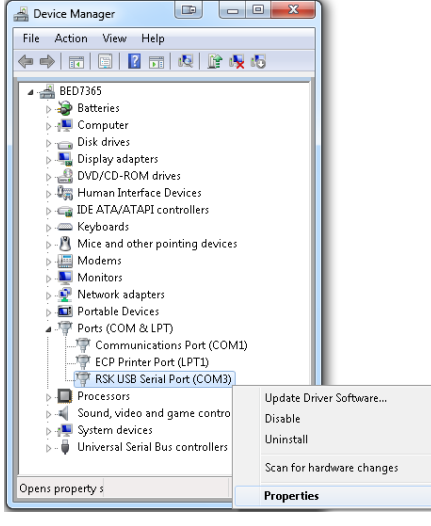

2. Select the "Port Settings" tab and click "Advanced…"

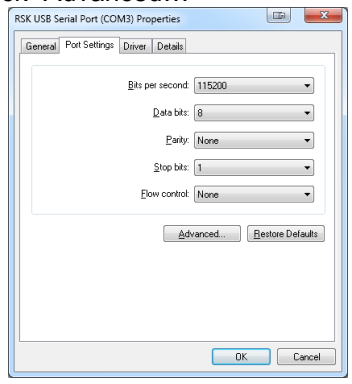

3. Select the new COM port from the drop down list. Bear in mind that the "in use" label on various ports listed may not actually mean that that port is in use at this current point in time.

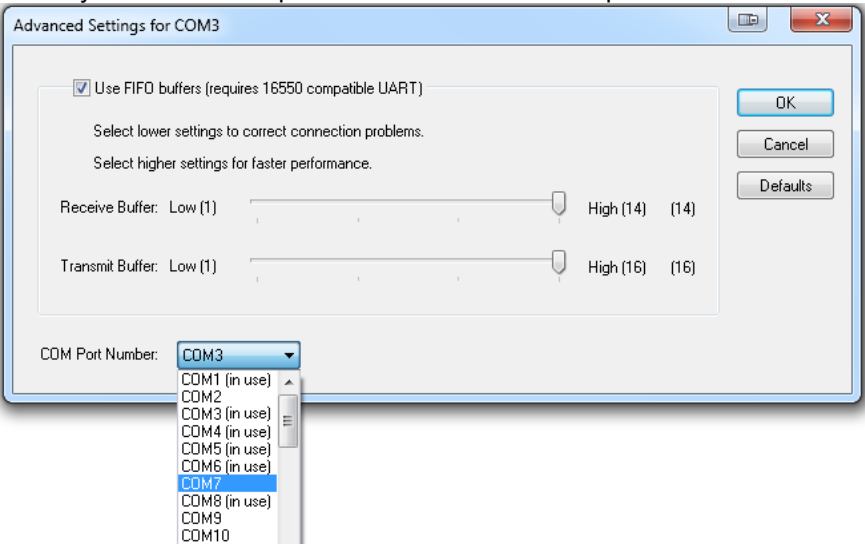

Click OK to complete the process.

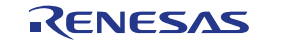

### **5.17 Pmod™ Module Connectors**

<span id="page-27-0"></span>A Pmod™ Compatible debug LCD module is supplied with the RSK+, and should be connected to the PMOD1 header.

Care should be taken when installing the LCD module to ensure pins are not bent or damaged. The LCD module is vulnerable to electrostatic discharge (ESD); therefore appropriate ESD protection should be used.

The Digilent Pmod™ Compatible header uses a SPI interface. Some RSKs will be provided with a monochrome display, others will have a colour display. Code for the appropriate display will be included in the product software support. Connection information for the Digilent Pmod™ Compatible header is provided in [Table 5.18](#page-27-1) for Pmod™ connector 1 and [Table 5.19](#page-27-2) for Pmod™ connector 2.

Please note that the connector numbering adheres to the Digilent Pmod™ standard and is different from all other connectors on the RSK designs. Details can be found in the Digilent Pmod™ Interface Specification Revision: November 20, 2011.

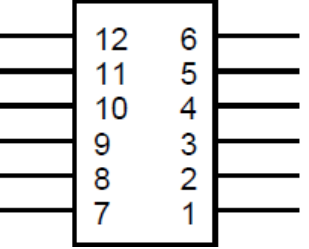

**Figure 5.5: Digilent Pmod™ Compatible Header Pin Numbering** 

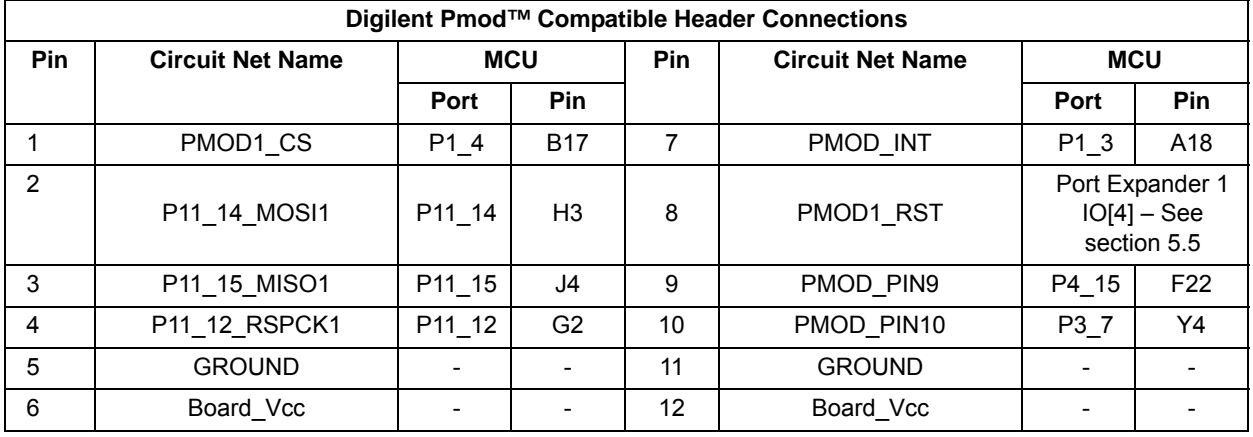

#### **Table 5.18: PMOD1 Header Connections**

<span id="page-27-2"></span><span id="page-27-1"></span>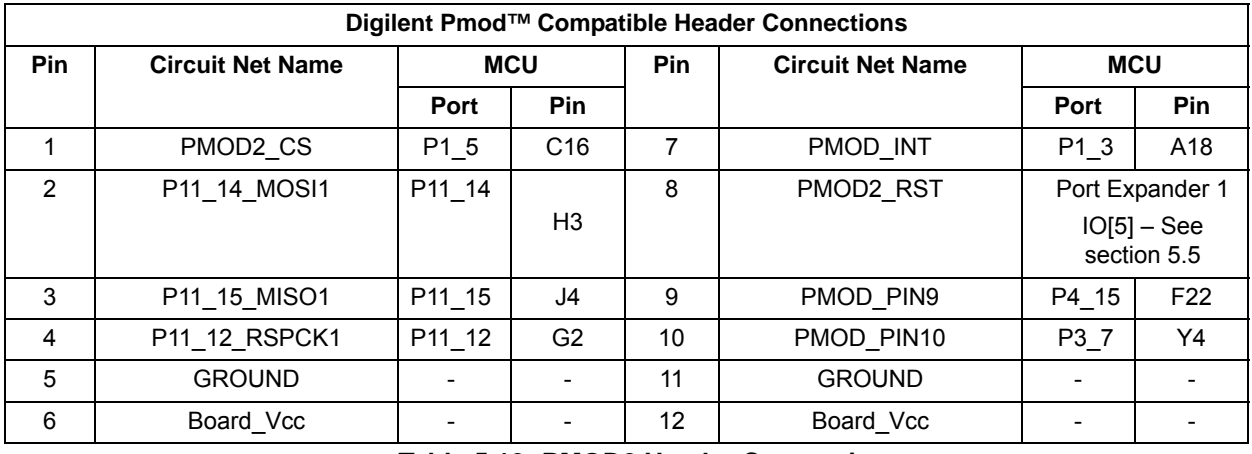

#### **Table 5.19: PMOD2 Header Connections**

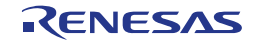

#### **5.18 TFT LCD Panel Connector**

<span id="page-28-0"></span>A TFT display can connect to the RSK+ board, via connector CN44. The signals route to the MCU via multiplexers IC37 and IC38 as described by

Table **5.20**.Refer to the schematic for further information.

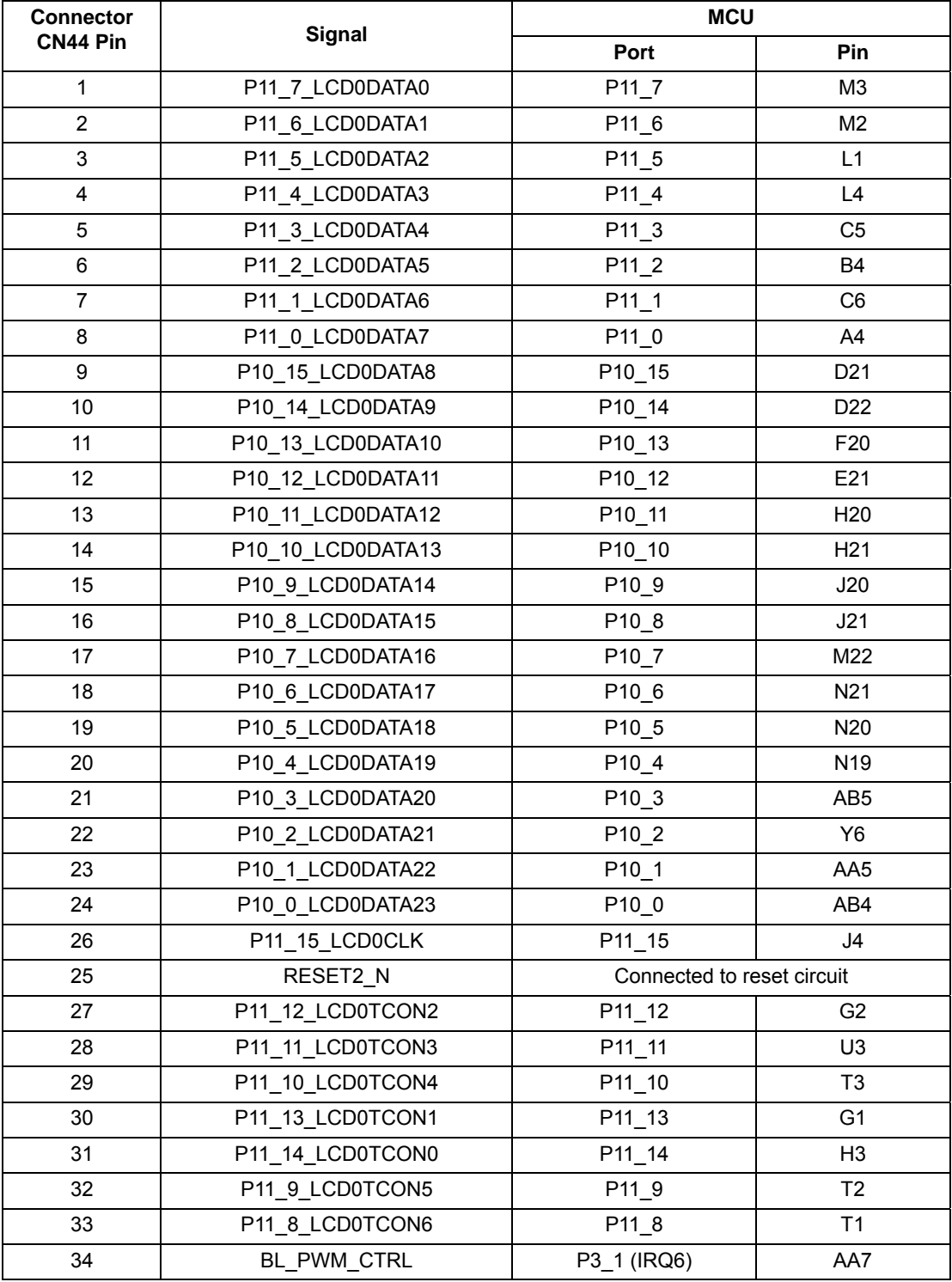

**Table 5.20: TFT Signal Connections** 

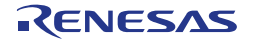

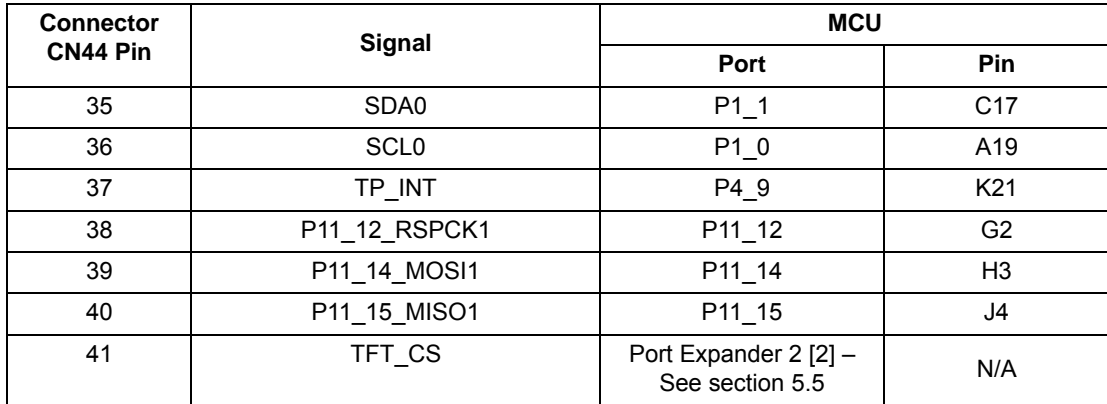

#### **Table 5.20: TFT Signal Connections (continued)**

#### **5.19 LVDS**

<span id="page-29-0"></span>The RSK+ board provides an LVDS interface, from connector CN17. Connection details to the MCU are described in [Table 5.21.](#page-29-1)

<span id="page-29-1"></span>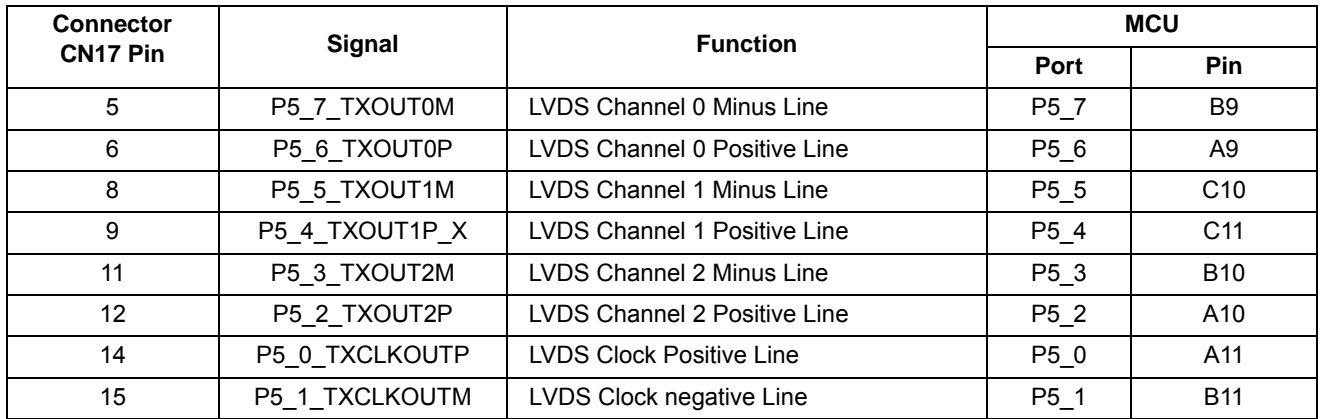

**Table 5.21: LVDS Connections** 

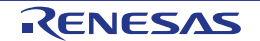

#### **5.20 Pin Multiplexing**

<span id="page-30-0"></span>The RSK+ uses multiplexing on various channels, in order to increase the amount of available I/O. [Table 5.22,](#page-30-2) [Table 5.23](#page-30-3) and [Table 5.24](#page-30-4) describe the signals being multiplexed and the signals that control them.

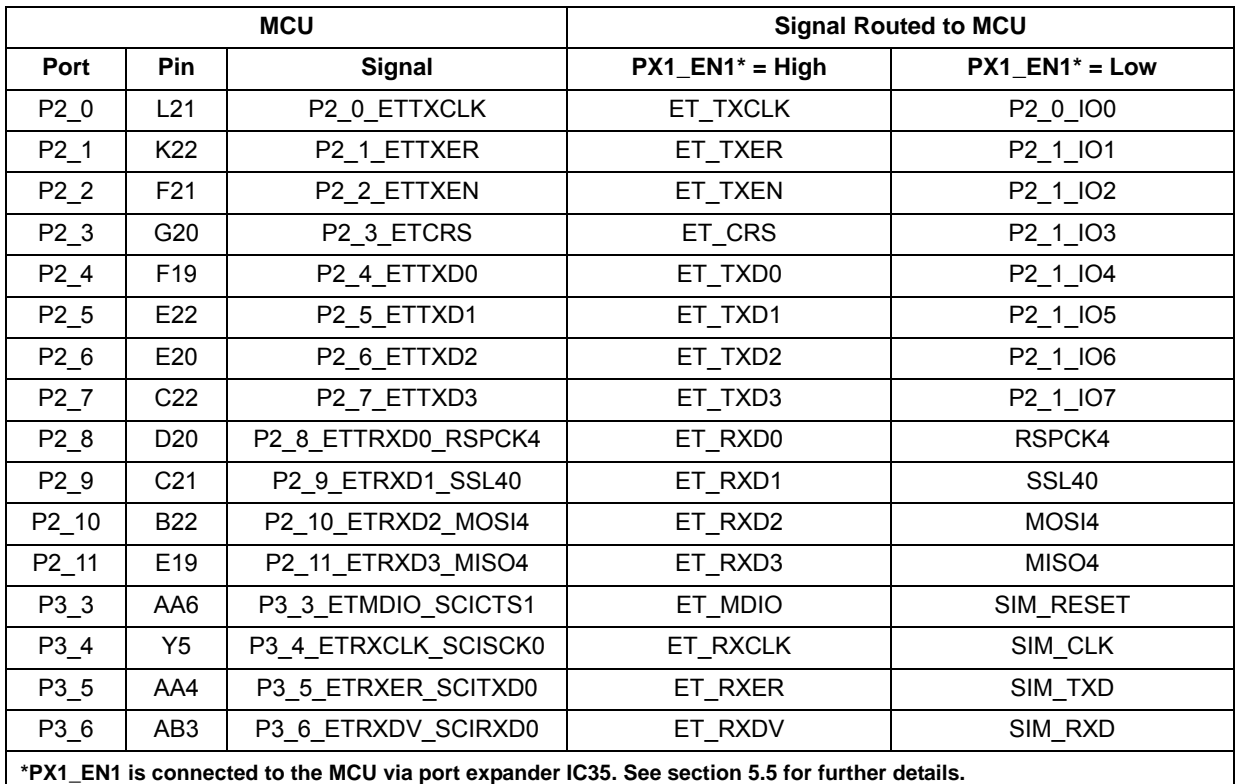

### **Table 5.22: Multiplexing for Signal PX1\_EN1, IC29**

<span id="page-30-2"></span>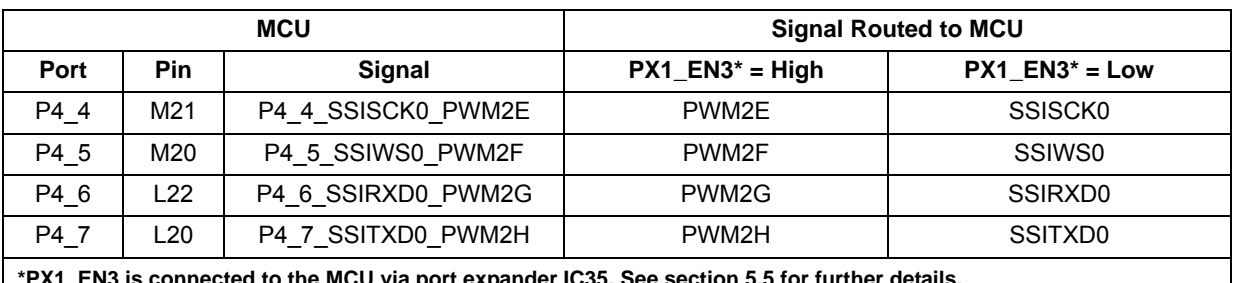

<span id="page-30-3"></span><span id="page-30-1"></span>**\*PX1\_EN3 is connected to the MCU via port expander IC35. See section [5.5](#page-17-0) for further details.**

#### **Table 5.23: Multiplexing for Signal PX1\_EN3, IC30**

<span id="page-30-4"></span>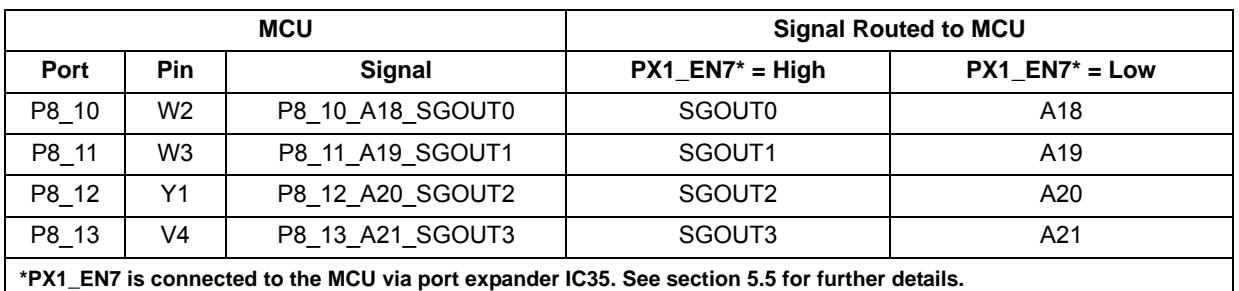

**Table 5.24: Multiplexing for Signal PX1\_EN7, IC20** 

### <span id="page-31-0"></span>**6. Configuration**

#### **6.1 Modifying the RSK**

<span id="page-31-1"></span>This section lists the option links that are used to modify the way RSK+ operates in order to access different configurations. Configurations are made by modifying link resistors or headers with movable jumpers.

Table 6-1 below shows the RS[KRZ/A1](#page-0-0) default configuration with respect to the peripheral functionality. **Bold, blue text** indicates the default configuration that the RSK is supplied with. It is noted that certain peripheral functions are disabled by default, as shown in Table 6.1 in the column entitled **Secondary Function**. It is possible to activate these disabled peripherals, but at the expense of the default peripheral functions as shown in the Table. Refer to the sections cited in the Table in order to perform any required modifications.

When removing soldered components, always ensure that the RSK is not exposed to a soldering iron for intervals greater than **five** seconds. This is to avoid damage to nearby components mounted on the board.

When modifying a link resistor, always check the related option links to ensure there is no possible signal contention or short circuits. Because many of the MCU's pins are multiplexed, some of the peripherals must be used exclusively. Refer to RZ/A1H Group Hardware Manual and RSK+RZA1H schematics for further information.

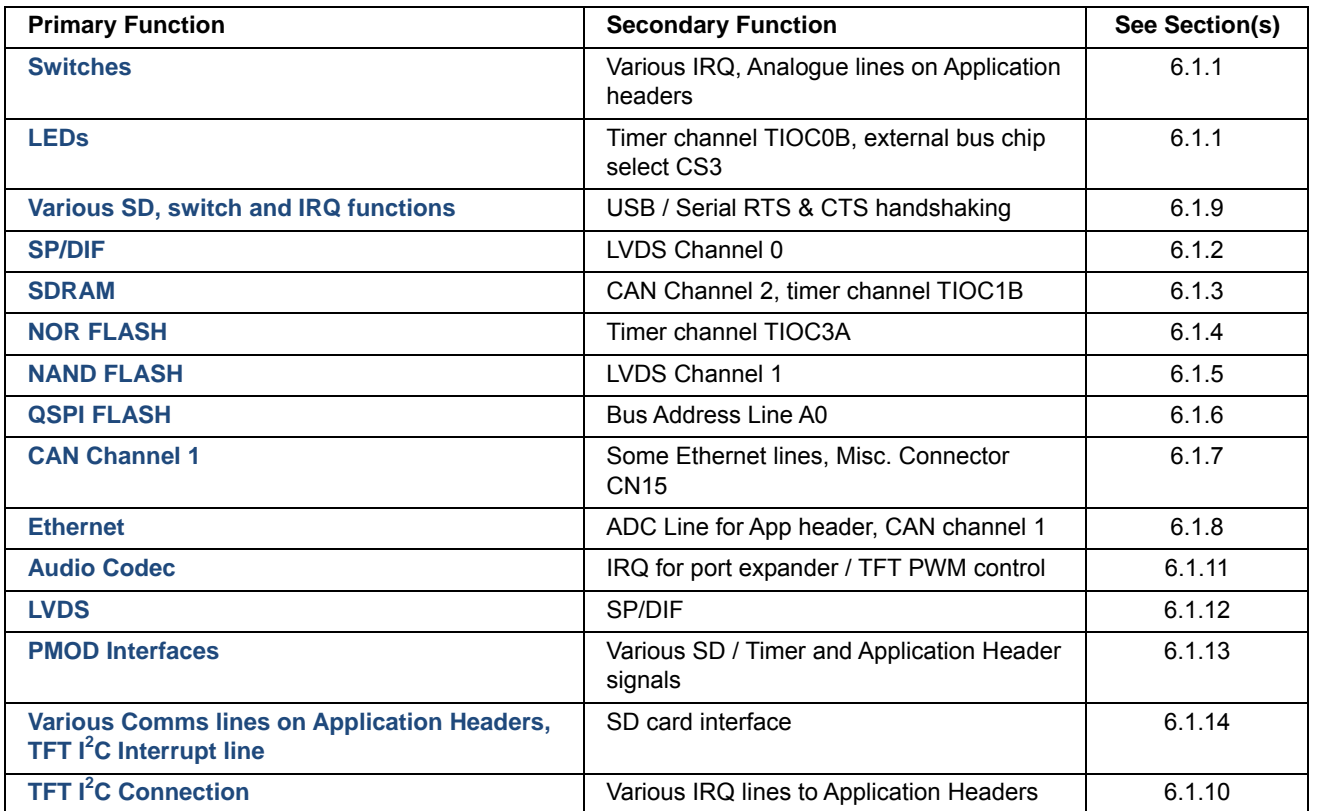

#### **Table 6.1: RSK Default Configuration by Function**

A link resistor is a 0Ω surface mount resistor, which is used to short or isolate parts of a circuit. Option links are listed in the following sections, detailing their function when fitted or removed. Refer to the component placement diagram ([Figure 3.3](#page-12-1), [Figure 3.4\)](#page-13-0) to locate the option links and jumpers. **Bold, blue text** indicates the default configuration that the RSK is supplied with.

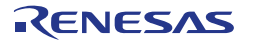

#### **6.1.1 Switches, Potentiometer and LED**

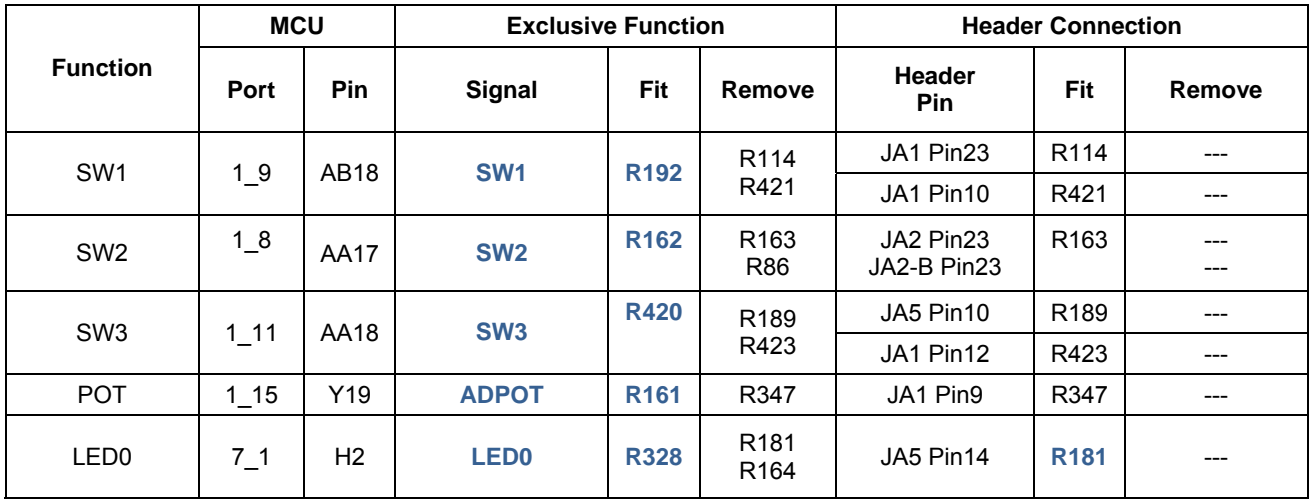

<span id="page-32-0"></span>Table 6.2 details the option links associated with the user switches, pot and LEDs.

#### **Table 6.2: Option Link configuration for user switches, pot and LEDs**

Switch bank SW4 is used to control the functionality of the Ethernet connection. Please refer to section [6.3](#page-37-1) [Ethernet Configuration](#page-37-1) on page [38](#page-37-1) for further information.

Switch bank SW6 is used to control the boot options. Please refer to section [6.5 MCU Boot and Oscillator](#page-39-0)  [Configuration](#page-39-0) on page [40](#page-39-0) for further information.

#### **6.1.2 SP/DIF**

<span id="page-32-1"></span>Table 6.3 details the option links associated with SP/DIF.

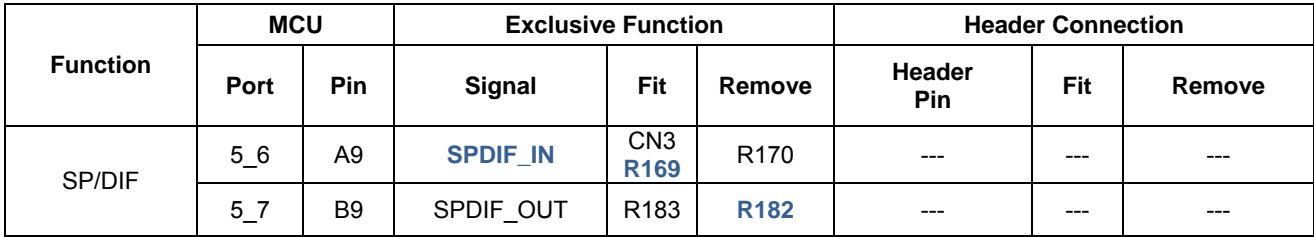

#### **Table 6.3: Option Link configuration for SP/DIF**

#### **6.1.3 SDRAM**

<span id="page-32-2"></span>Table 6.4 details the option links associated with the SDRAM.

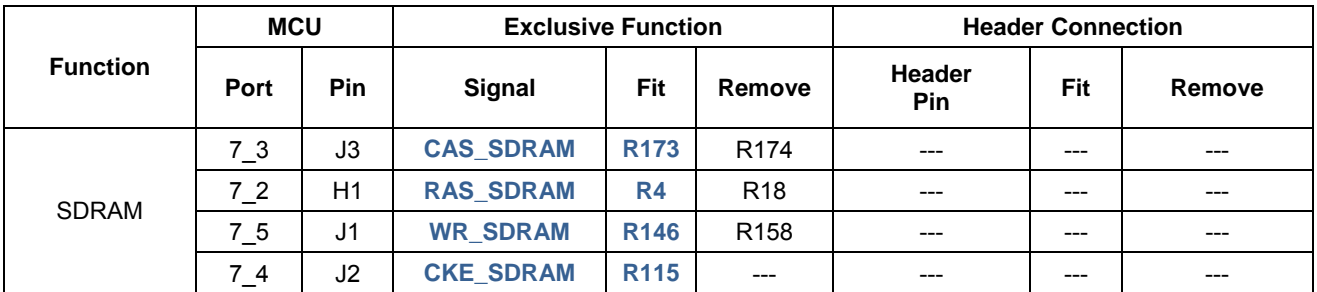

#### **Table 6.4: Option Link configuration for SDRAM**

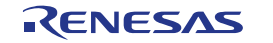

#### **6.1.4 NOR FLASH**

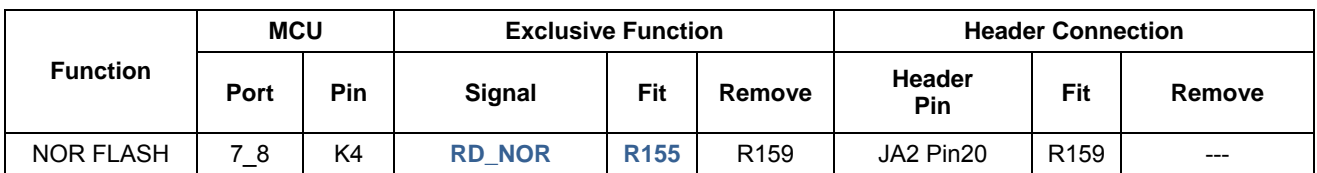

<span id="page-33-1"></span>Table 6.5 details the option links associated with the NOR FLASH.

#### **Table 6.5: Option Link configuration for NOR FLASH**

#### **6.1.5 NAND FLASH**

<span id="page-33-0"></span>Table 6.6 details the option links associated with the NAND FLASH.

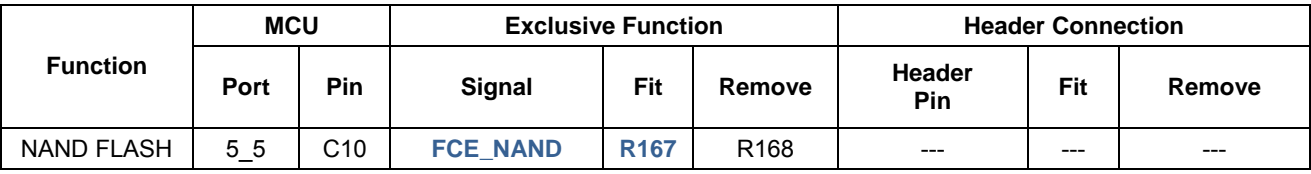

#### **Table 6.6: Option Link configuration for NAND FLASH**

#### **6.1.6 QSPI FLASH**

<span id="page-33-2"></span>Table 6.7 details the option links associated with the QSPI FLASH.

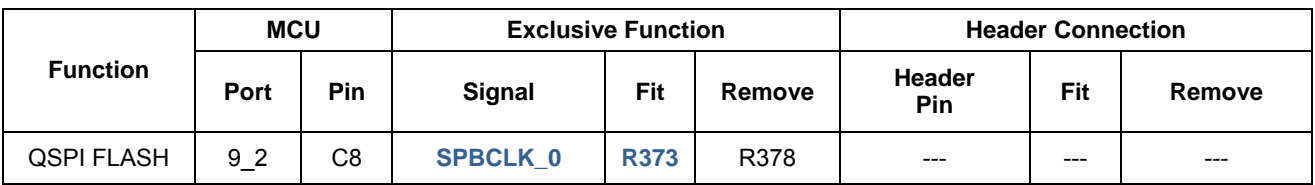

#### **Table 6.7: Option Link configuration for QSPI FLASH**

#### **6.1.7 CAN Channels**

<span id="page-33-3"></span>Table 6.8 details the option links associated with the CAN interface.

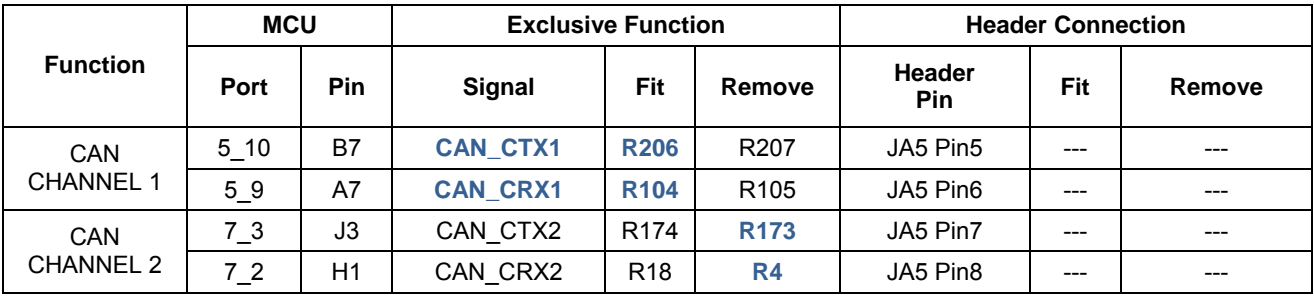

#### **Table 6.8: Option Link configuration for CAN**

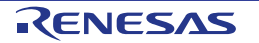

#### **6.1.8 Ethernet**

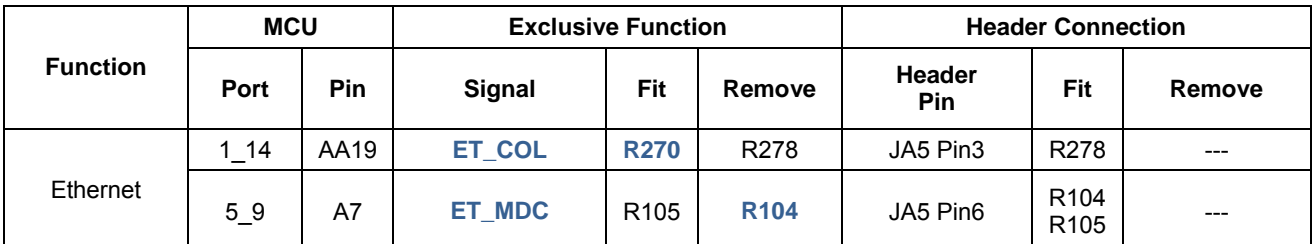

<span id="page-34-0"></span>Table 6.9 details the option links associated with the Ethernet Functionality.

#### **Table 6.9: Option Link configuration for Ethernet**

#### **6.1.9 USB/Serial**

<span id="page-34-1"></span>Table 6.10 details the option links associated with the USB/Serial Interface.

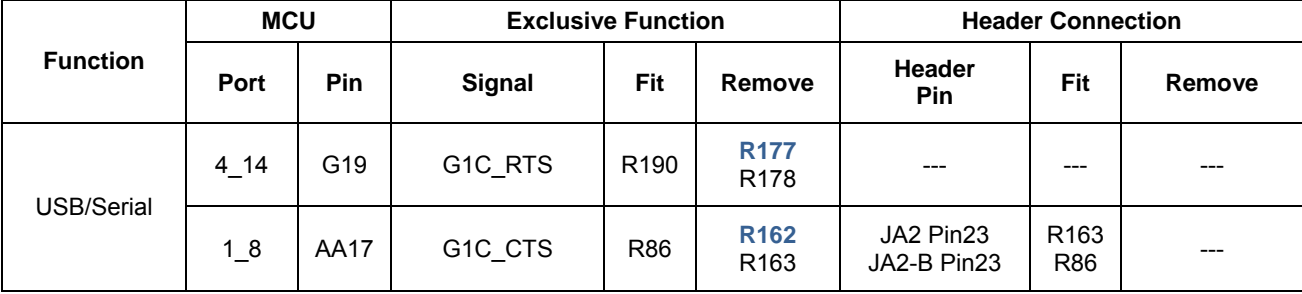

#### **Table 6.10: Option Link configuration for USB/Serial**

#### **6.1.10 TFT**

<span id="page-34-2"></span>Table 6.11 details the option links associated with the TFT display connection.

<span id="page-34-3"></span>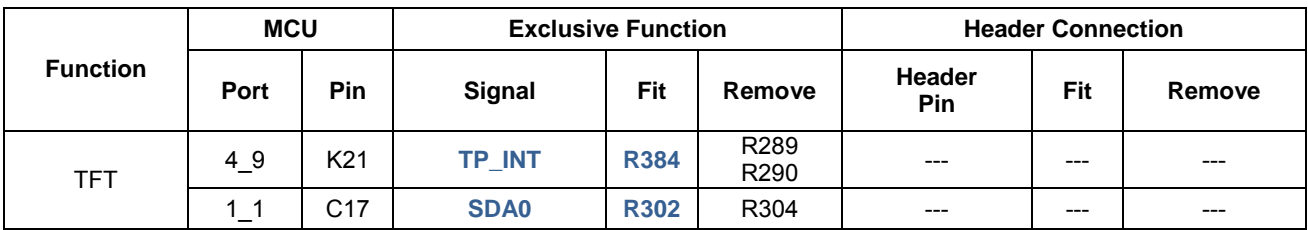

**Table 6.11: Option Link configuration for TFT** 

#### **6.1.11 Audio Codec**

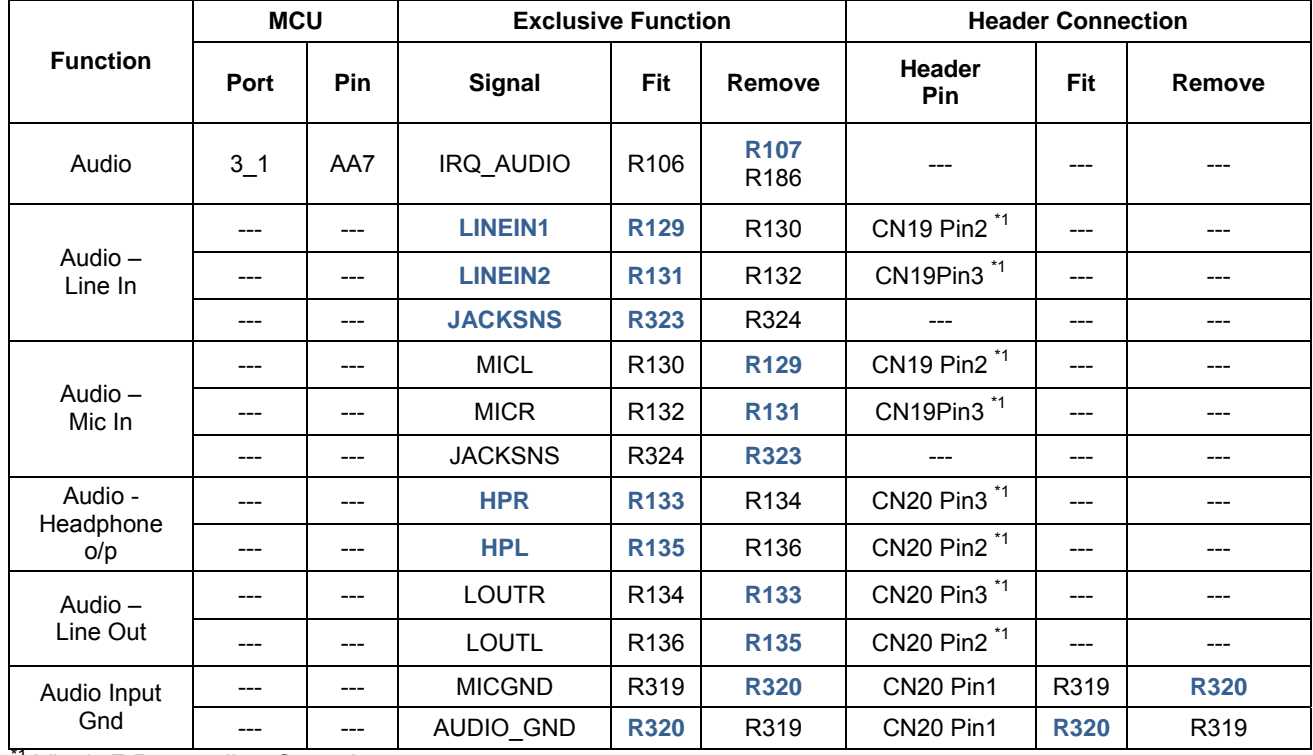

<span id="page-35-0"></span>Table 6.12 details the option links associated with the Audio Codec.

<sup>1</sup> Via 1uF Decoupling Capacitor

#### **Table 6.12: Option Link configuration for the Audio Codec**

#### **6.1.12 LVDS**

<span id="page-35-1"></span>Table 6.13 details the option links associated with the LVDS functionality.

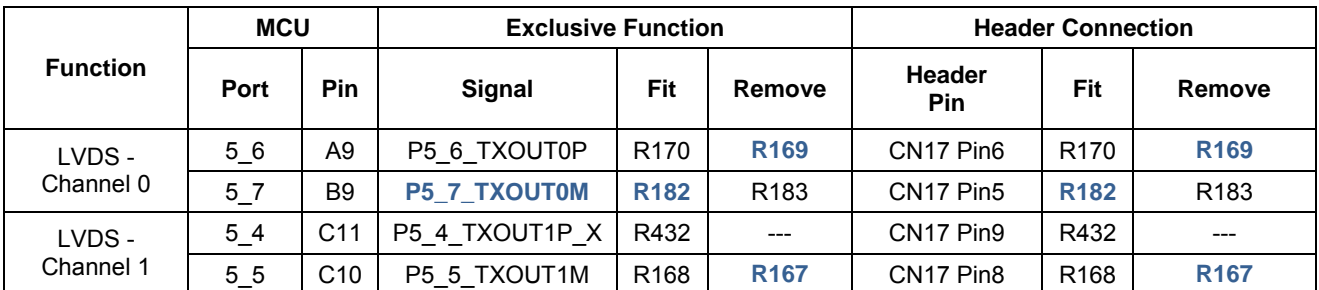

#### **Table 6.13: Option Link configuration for LVDS**

#### **6.1.13 Pmod™ Interfaces**

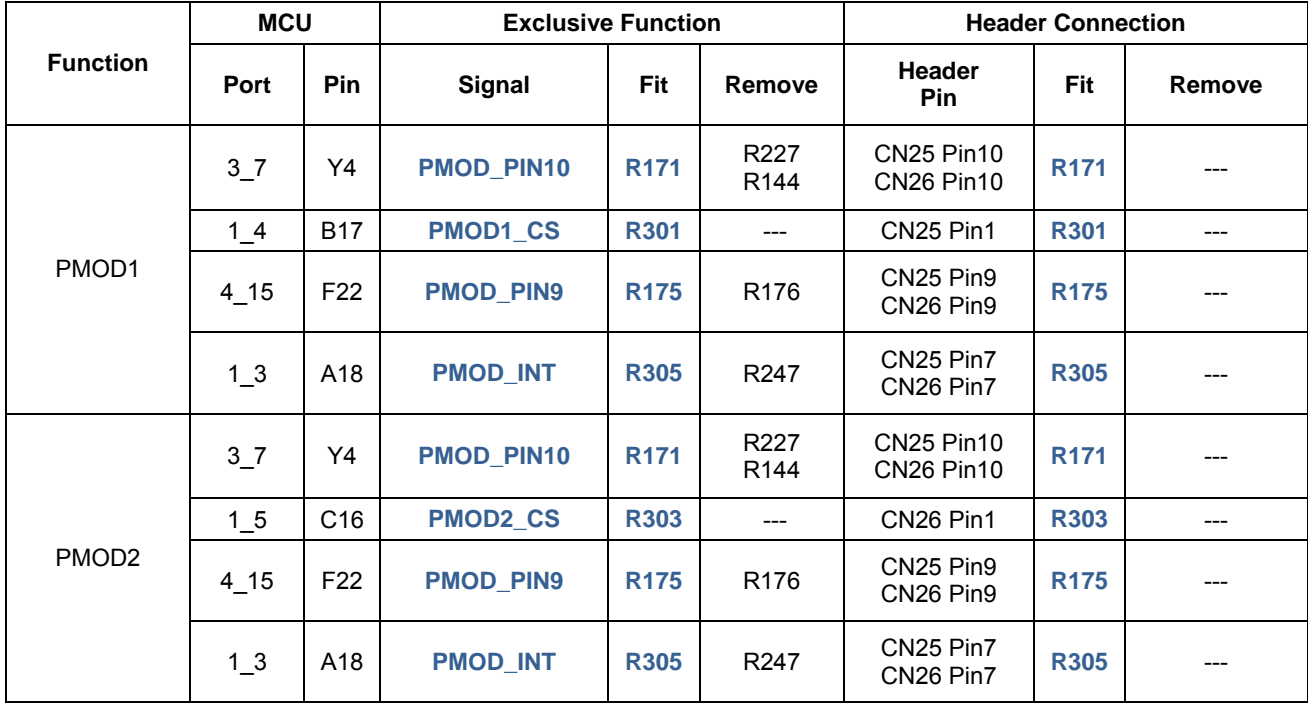

<span id="page-36-0"></span>Table 6.14 details the option links associated with the Pmod™ Interfaces.

**Table 6.14: Option Link configuration for PMOD** 

#### **6.1.14 SD Card**

<span id="page-36-1"></span>[Table 6.11](#page-34-3) details the option links associated with SD card connector CN2. Note that the SD card connector CN2 is not fitted as standard.

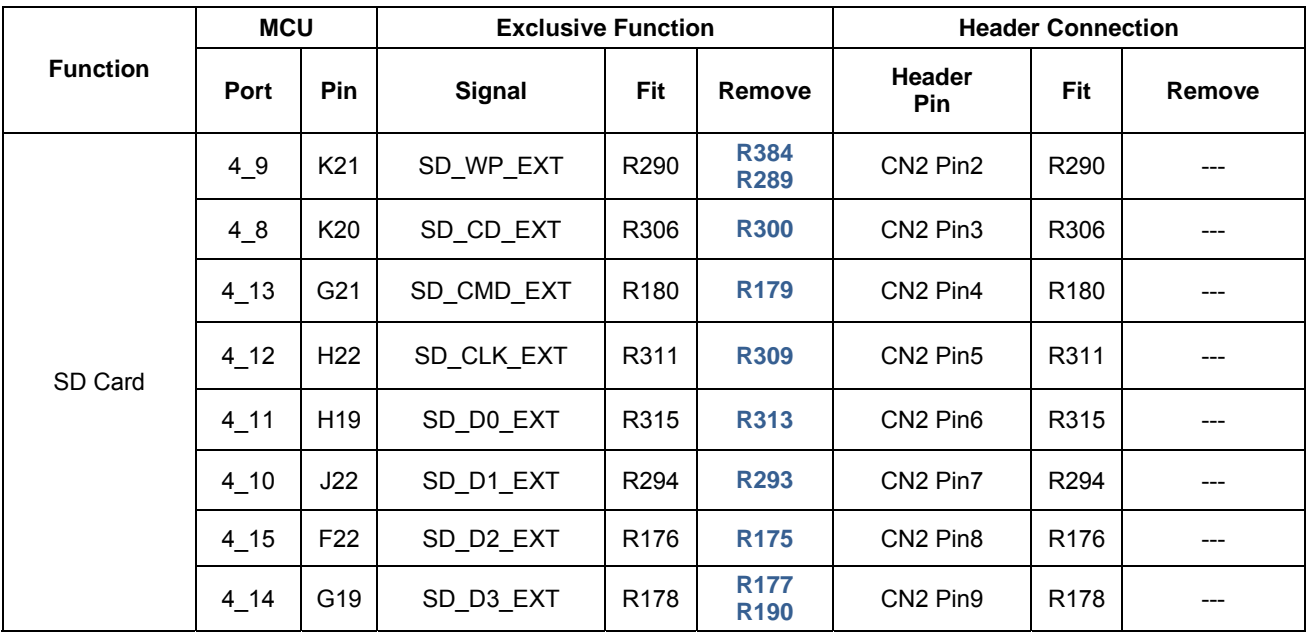

**Table 6.15: Option Link configuration for SD Card CN2** 

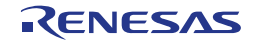

#### **6.2 Power Supply Configuration**

<span id="page-37-0"></span>Power to the RSK+RZA1H board should be applied to connector CN5, from a 5mm diameter centre positive plug, at either 5Vdc or 12Vdc.

The header PWR\_SEL is used to select operation from a 12V or 5V supply.

It is essential that if a 12V supply is used that PWR SEL is **NOT** linked on pins 2-3 or an overvoltage will be applied to the MCU and associated devices, resulting in likely destruction of the whole board.

[Table 6.16](#page-37-2) describes the jumper settings for the PWR\_SEL header

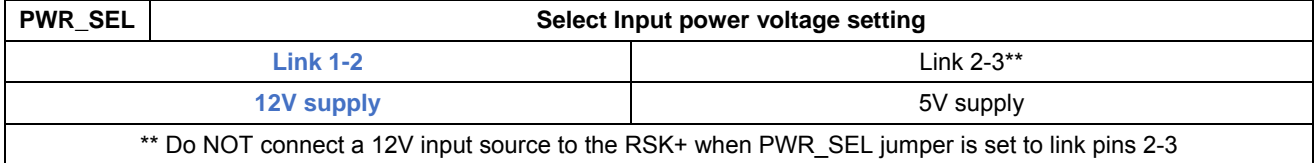

#### **Table 6.16: PWR\_SEL Header Configuration**

<span id="page-37-2"></span>There are 2 headers available that can be used to measure the current taken by the MCU during operation. JP4 can be used to measure the MCU core current and JP6 can be used to measure current drawn by the MCU port pins, by shorting them via a current meter. In order to use these functions, it is necessary to remove links R24 and R26 respectively. [Table 6.17](#page-37-3) provides a summary.

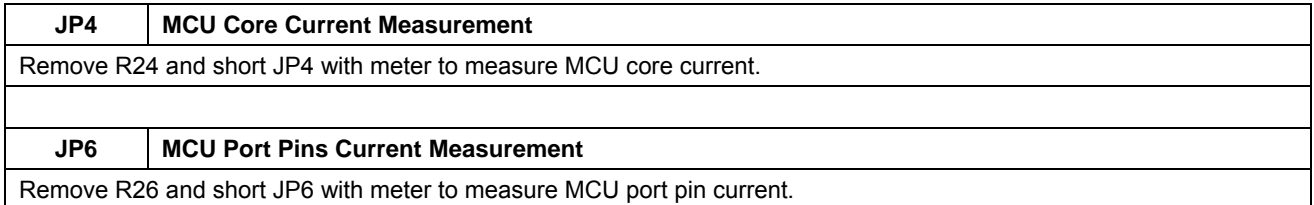

#### **Table 6.17: MCU Current Measurement Headers**

#### **6.3 Ethernet Configuration**

<span id="page-37-4"></span><span id="page-37-3"></span><span id="page-37-1"></span>[Table 6.18](#page-37-4) below details the options configurable for the Ethernet function via the 8-way DIP switch SW4.

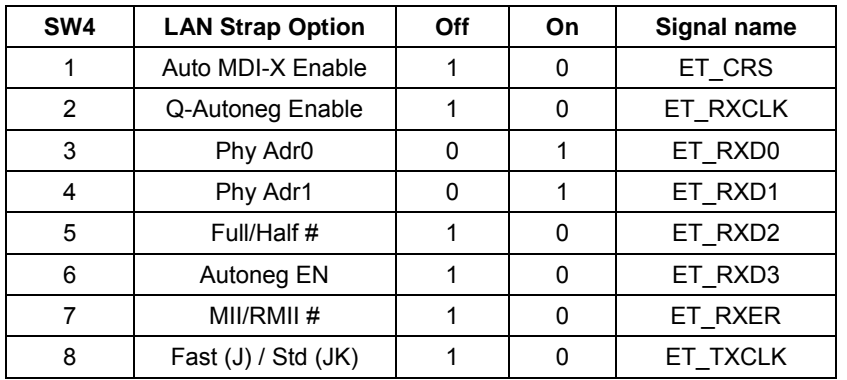

#### **Table 6.18: Ethernet configuration via SW4**

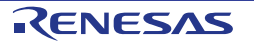

#### **6.4 Jumper Link Configuration**

<span id="page-38-0"></span>[Table 6.19](#page-38-1) describes the jumper link option configurations available on the RSK+RZA1H board.

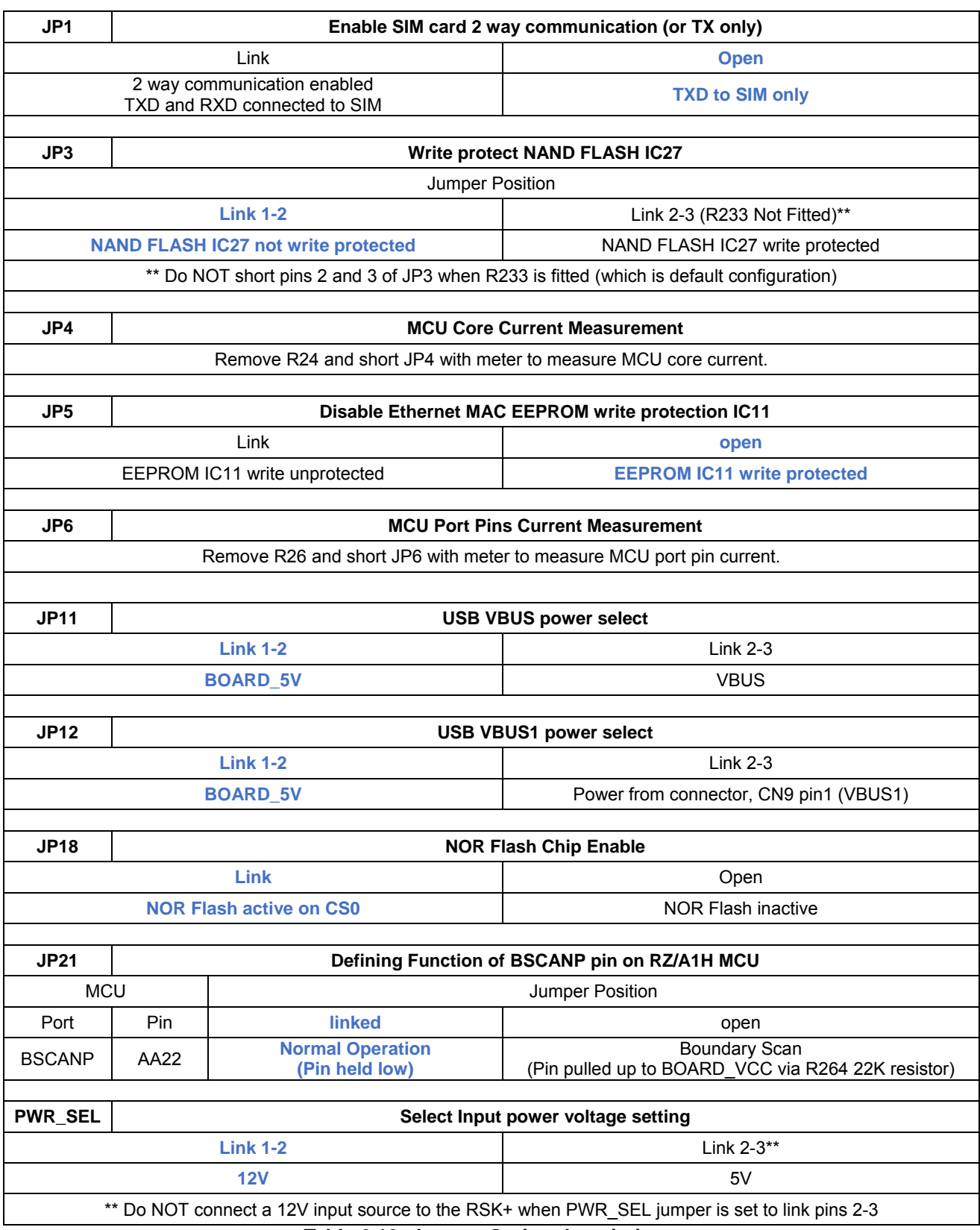

<span id="page-38-1"></span>**Table 6.19: Jumper Option descriptions** 

#### **6.5 MCU Boot and Oscillator Configuration**

<span id="page-39-0"></span>The six-way DIP switch, SW6 provides some configuration options for the [RZ/A1H](#page-0-0) MCU. Switches 1, 2 and 3 are used to set the boot mode of the [RZ/A1H](#page-0-0). [Table 6.20](#page-39-1) provides details of the available modes and the corresponding switch settings. Due to pull-up resistors in the circuit, a "1" is produced when the corresponding switch position is OFF, and a "0" is produced when it is ON.

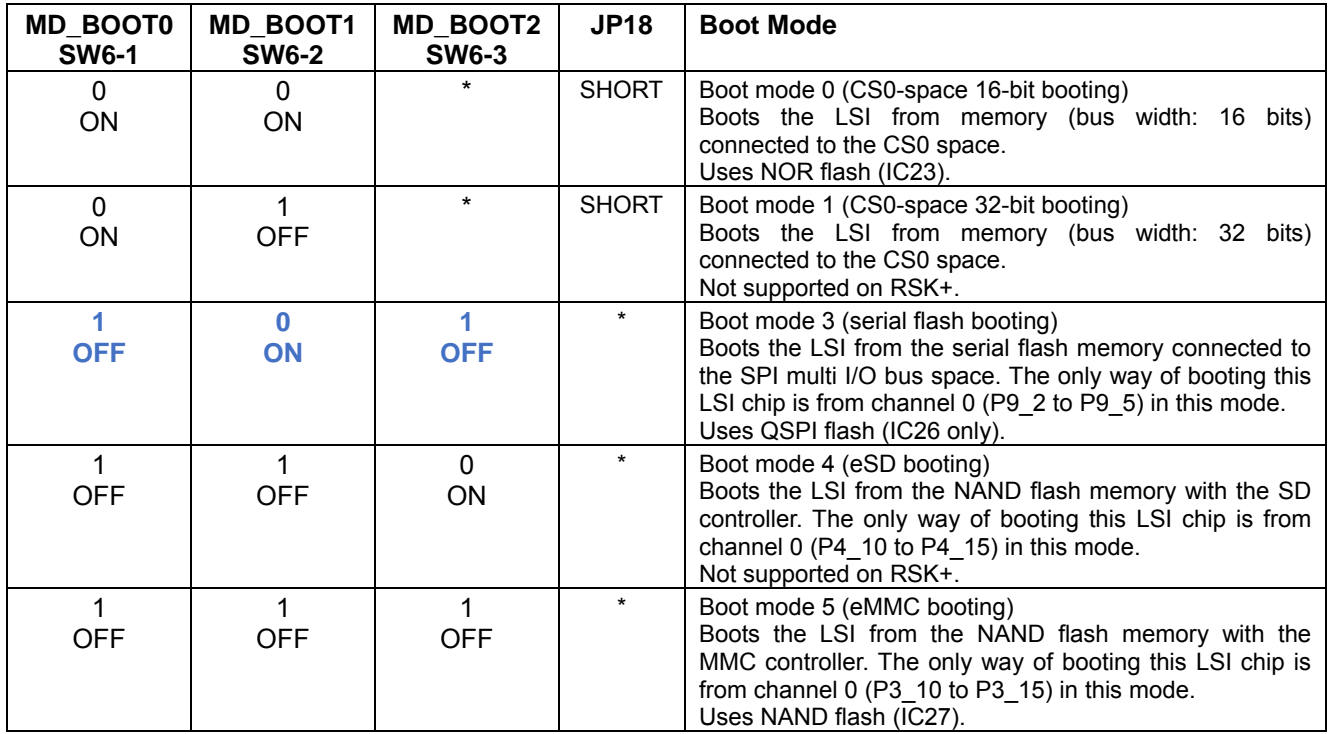

**Table 6.20: MCU Boot Modes** 

<span id="page-39-1"></span>Note that it is not possible to boot from an SD card that is connected to the SD/MMC connector CN1. This is because the connector utilises channel 1 of the SD controller, which can only boot from channel 0. For further information, refer to the hardware manual, Table 3.1 (note column order is transposed *cf*. [Table 6.20\)](#page-39-1).

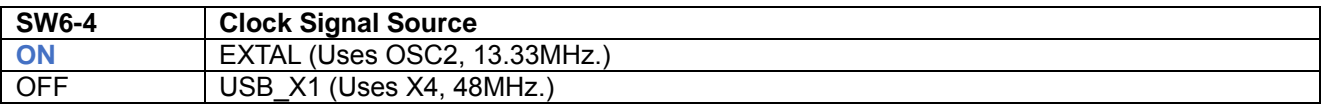

#### **Table 6.21: Clock Signal Source**

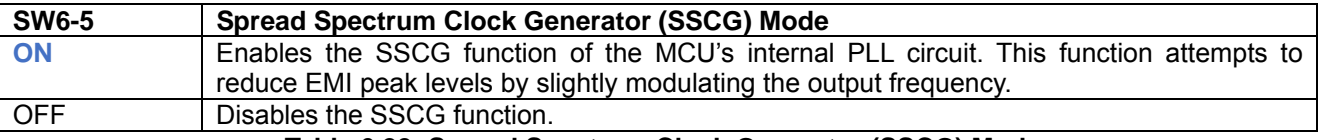

#### **Table 6.22: Spread Spectrum Clock Generator (SSCG) Mode**

SW6-6 is for test purposes only (default is ON).

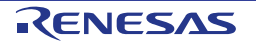

### <span id="page-40-0"></span>**7. Headers**

#### **7.1 Application Headers**

<span id="page-40-1"></span>This RSK+ is fitted with application headers, which can be used to connect compatible Renesas application devices or as easy access to MCU pins.

The following tables provide details of the pin connections of these headers. Some pins will require link resistors to be fitted in order to make the connection to the specified MCU pin. These resistors are also documented in the tables, highlighted in **bold, blue** if they are fitted by default, or normal text if they are not fitted as standard.

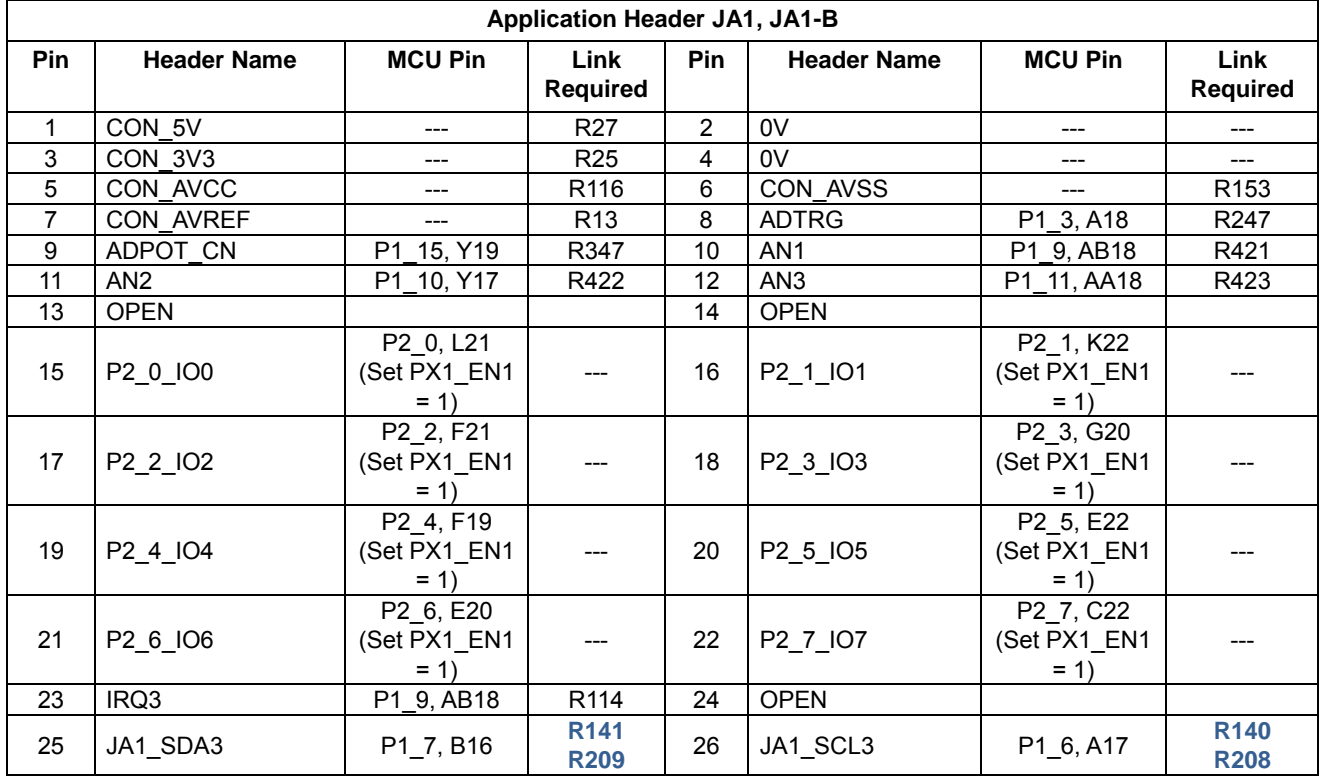

[Table 7.1](#page-40-2) below lists the connections of the application header, JA1.

<span id="page-40-2"></span>**Table 7.1: Application Header JA1 Connections** 

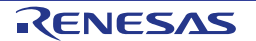

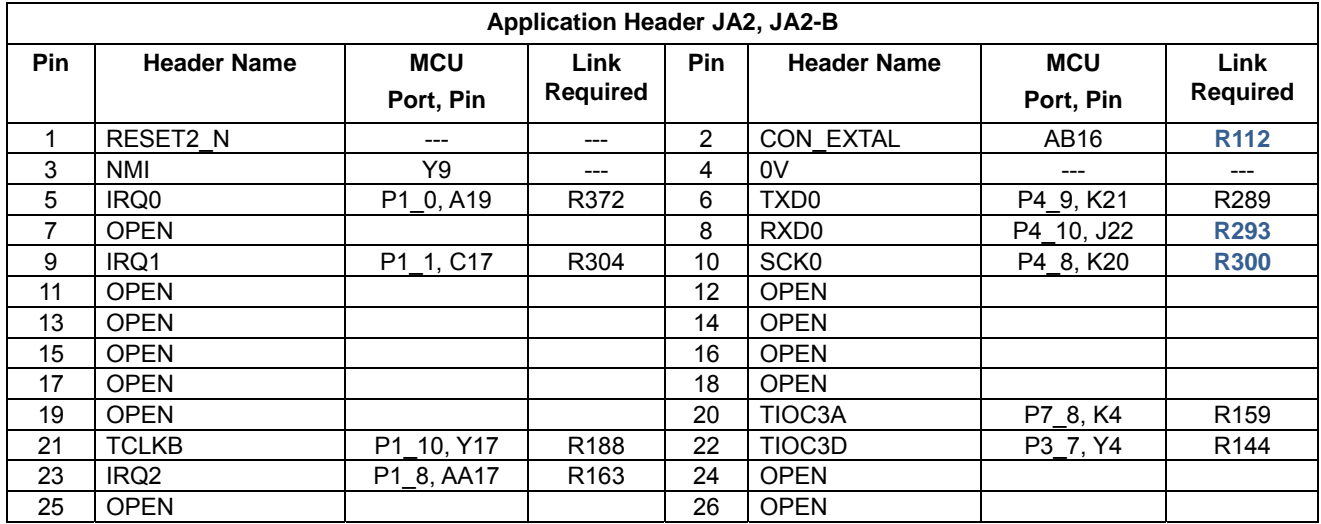

[Table 7.2](#page-41-0) below lists the connections of the application header, JA2.

#### **Table 7.2: Application Header JA2 Connections**

<span id="page-41-0"></span>[Table 7.3](#page-41-1) below lists the connections of the application header, JA3. Note that address lines BA23-BA25 are manifested on Connector CN15, as detailed in [Table 7.4.](#page-42-0)

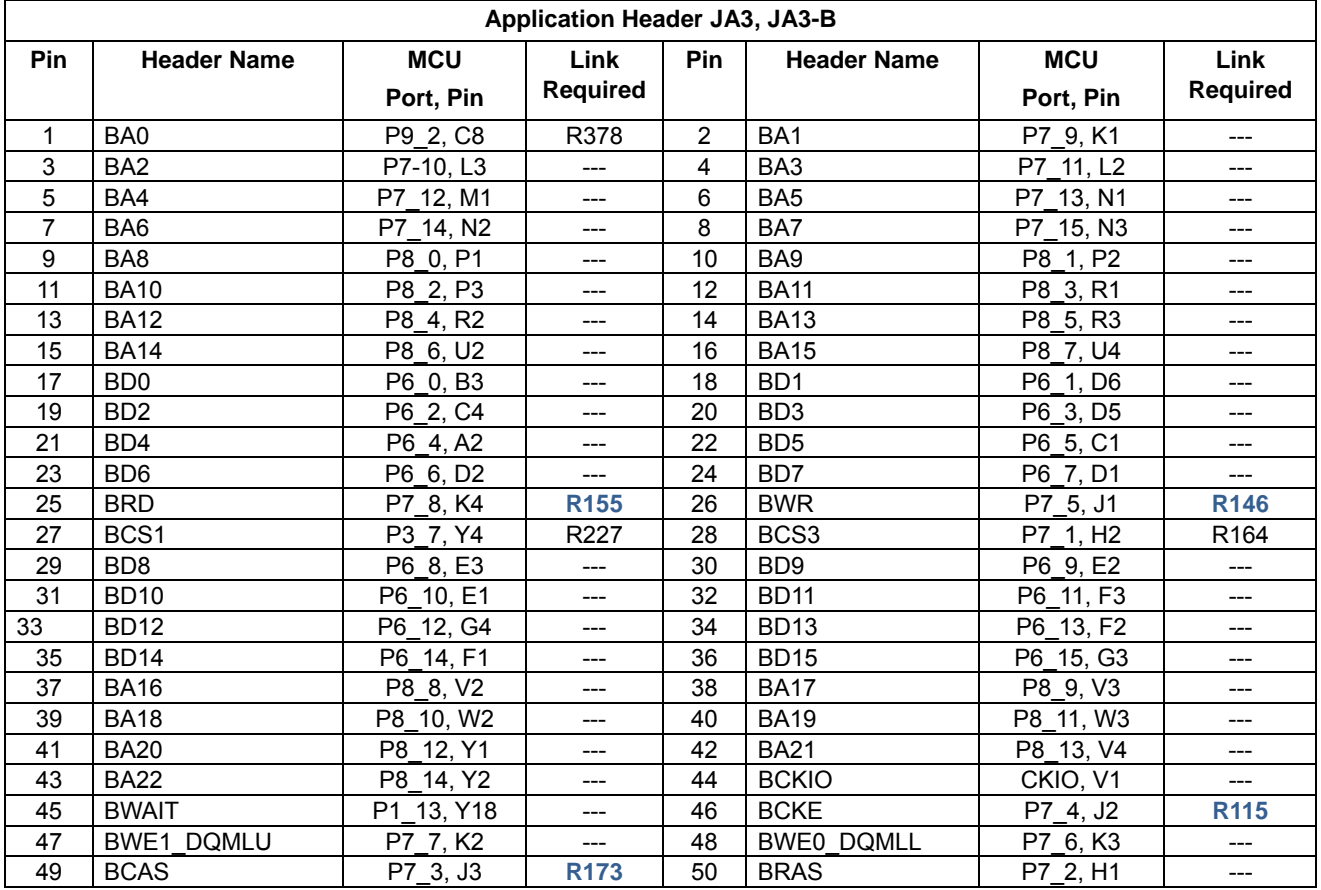

<span id="page-41-1"></span>**Table 7.3: Application Header JA3 Connections** 

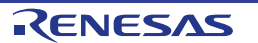

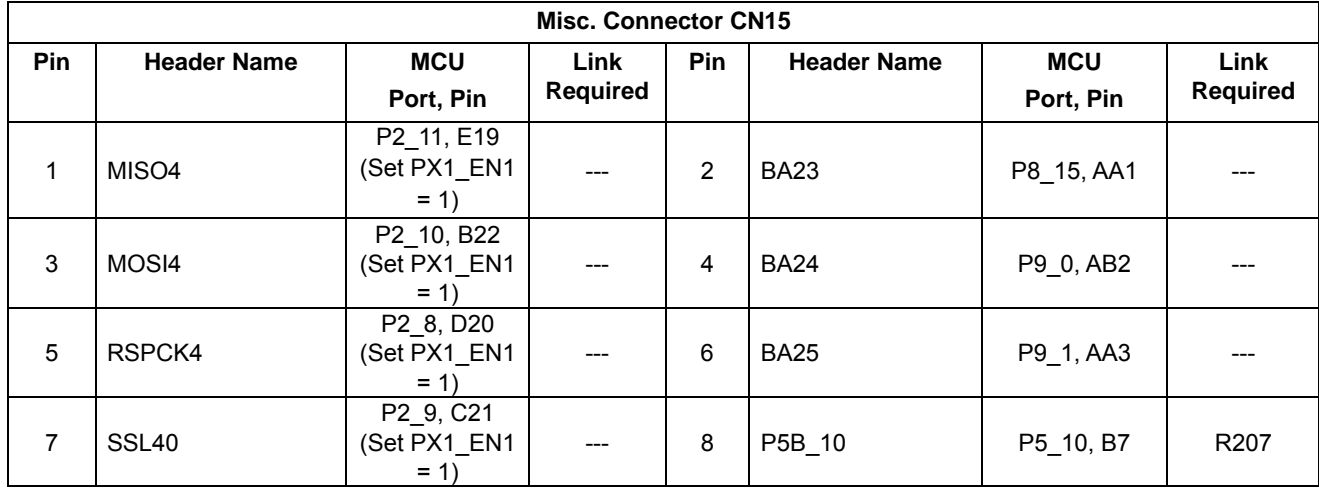

[Table 7.4](#page-42-0) below lists the connections of the Misc. Connector CN15.

#### **Table 7.4: Connector CN15 Connections**

<span id="page-42-0"></span>[Table 7.5](#page-42-1) below lists the connections of the application header, JA5.

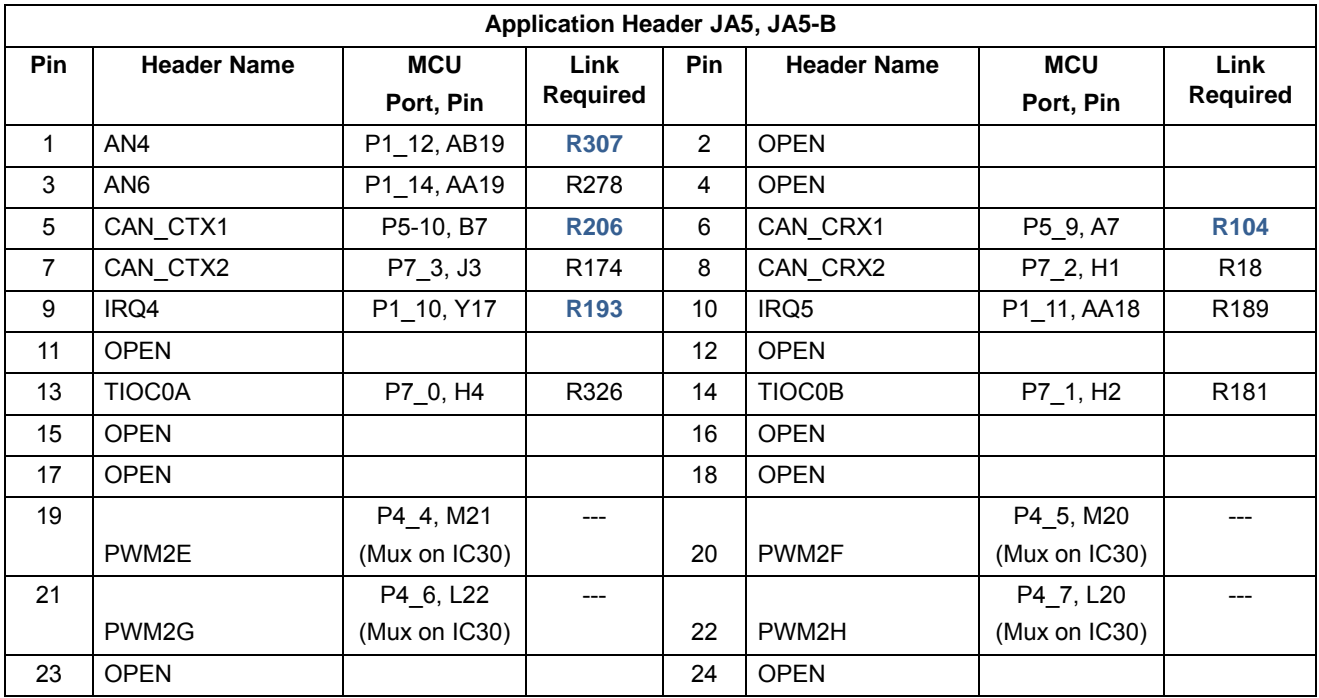

<span id="page-42-1"></span>**Table 7.5: Application Header JA5 Connections** 

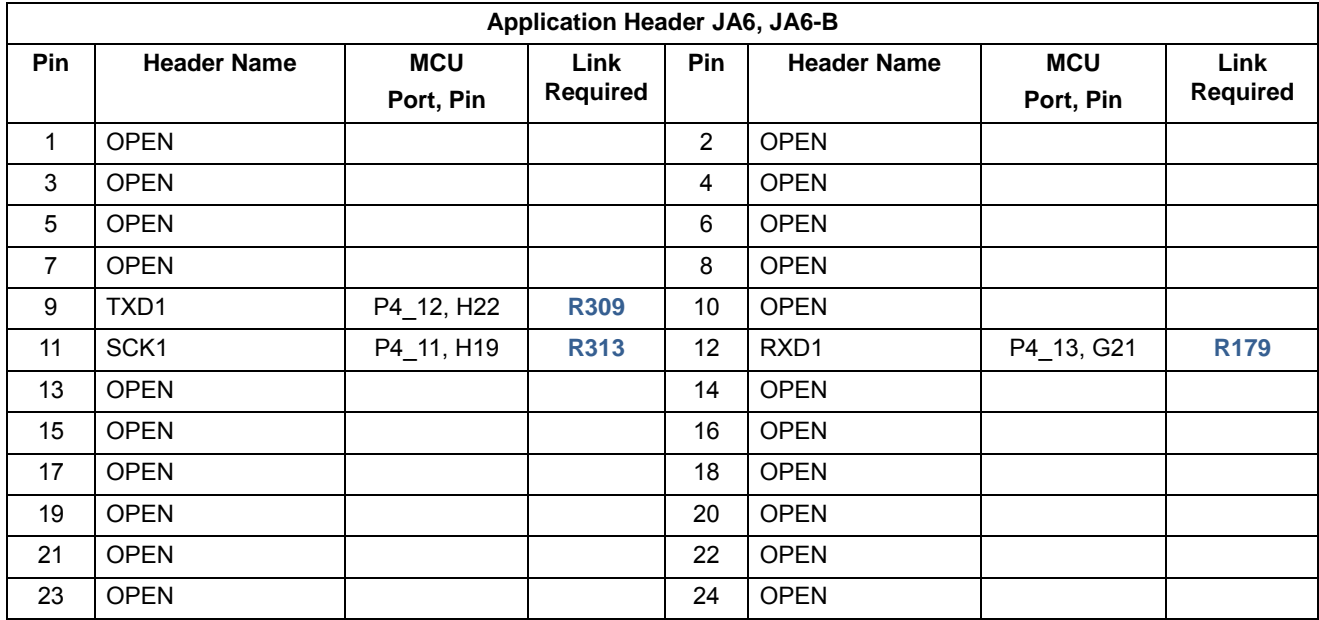

[Table 7.6](#page-43-0) below lists the connections of the application header, JA6.

<span id="page-43-0"></span>**Table 7.6: Application Header JA6 Connections** 

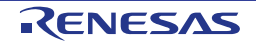

### <span id="page-44-0"></span>**8. Code Development**

#### **8.1 Overview**

<span id="page-44-1"></span>For all code debugging using Renesas software tools, the RSK+ board must be connected to a PC via a Segger JLink-Lite debugger, which is supplied with this RSK+ product.

#### **8.2 Mode Support**

<span id="page-44-2"></span>The [RZ/A1](#page-0-0) microcontroller supports five boot modes which includes booting from memory connected to the CS0 space, serial flash memory, the NAND flash memory with an SD controller, and the NAND flash memory with an MMC controller.

#### **8.3 Compiler Restrictions**

<span id="page-44-3"></span>The version of the compiler provided with this RSK is a fully functional GNU compiler, used in RSK+RZA1H sample projects.

Additionally, the 'DS-5 Starter Kit for Renesas RZ' edition provides the ARM compiler with a 32KB limit for instructions and unlimited for data. This can be found on the ARM website at the following link and requires activation:

<http://ds.arm.com/renesas/rza-starter-kit/>

#### **8.4 Debugger Support**

<span id="page-44-4"></span>The RSK+ board is supplied with a Segger JLink-Lite Debugger. Please refer to the Segger website for further information [www.segger.com.](http://www.segger.com/)

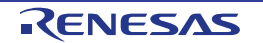

#### **8.5 Address Space**

<span id="page-45-0"></span>[Figure 8.1](#page-45-1) below details the address space of the MCU. This diagram is based on the Hardware Manual version 0.6. For further details, refer to the [RZ/A1H](#page-0-0) Group Hardware Manual.

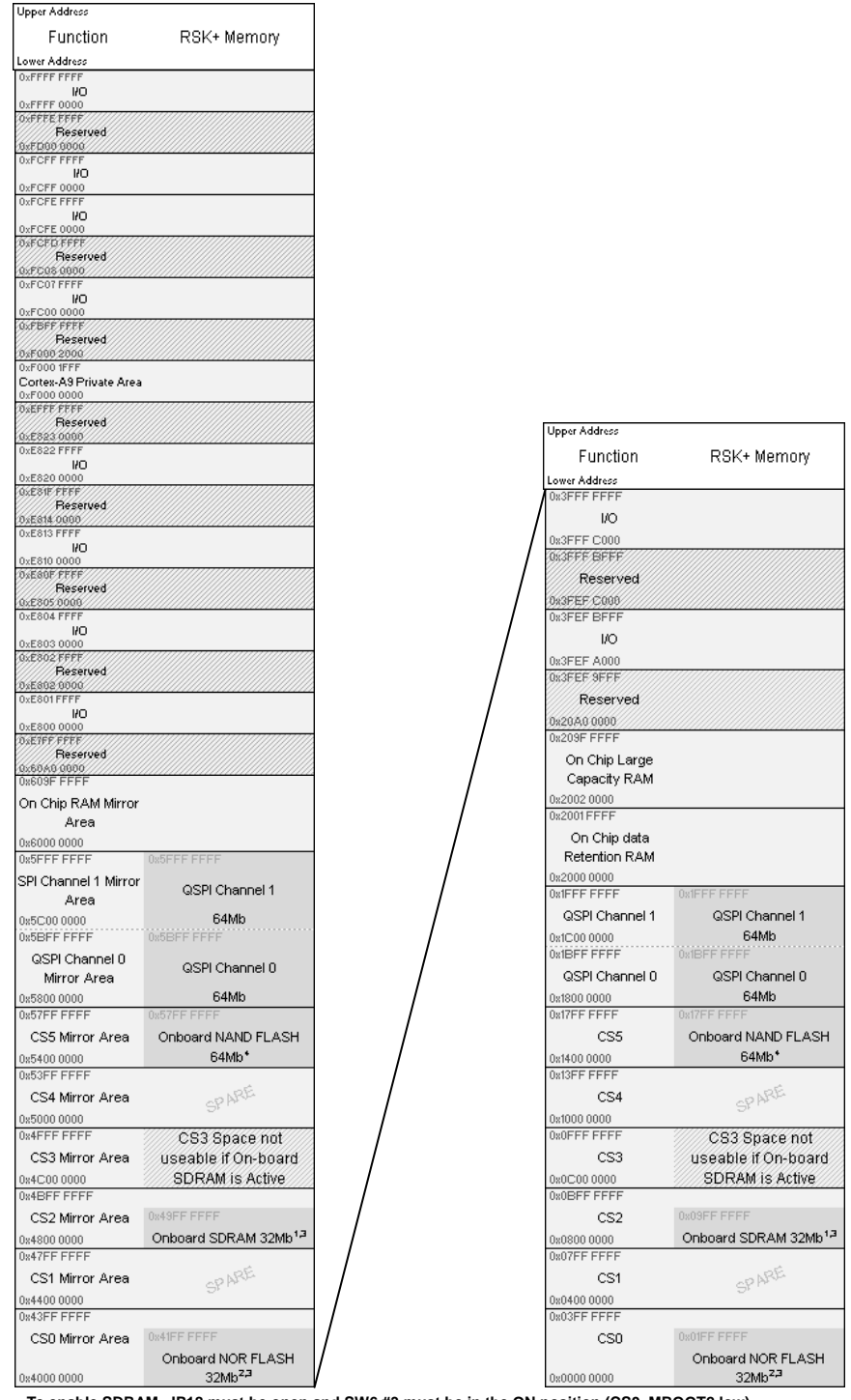

- 
- 1. To enable SDRAM, JP18 must be open and SW6 #3 must be in the ON position (CS0\_MBOOT2 low)<br>2. To enable NOR FLASH, JP18 must be shorted and SW6 #3 must be in the ON position (CS0\_MBBOOT2 low)<br>3. To enable QSPI, JP18 must
- 
- <span id="page-45-1"></span>

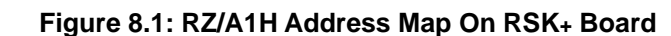

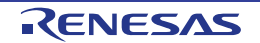

#### <span id="page-46-0"></span>**8.6 Boot Modes**

A boot-loader is the first program executed in the microcontroller following a system reset. It is used to configure the device to a known state; load a new boot program and, if necessary, copy the main program to the allocated program memory (RAM) of the microcontroller.

The RZ/A1 supports five boot modes (see section [6.5\)](#page-39-0):

Boot mode 0: Boots the LSI from the memory (bus width: 16 bits) connected to the CS0 space Boot mode 1: Boots the LSI from the memory (bus width: 32 bits) connected to the CS0 space Boot mode 3: Boots the LSI from the serial flash memory connected to the SPI multi I/O bus space Boot mode 4: Boots the LSI from the NAND flash memory with the SD controller enabled Boot mode 5: Boots the LSI from the NAND flash memory with the MMC controller enabled

The requirements for booting from QSPI on the RSK+RZA1H are as follows:

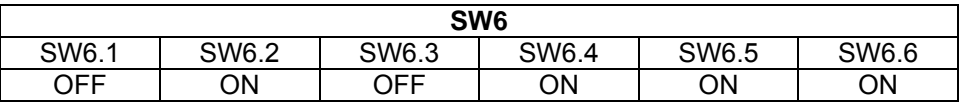

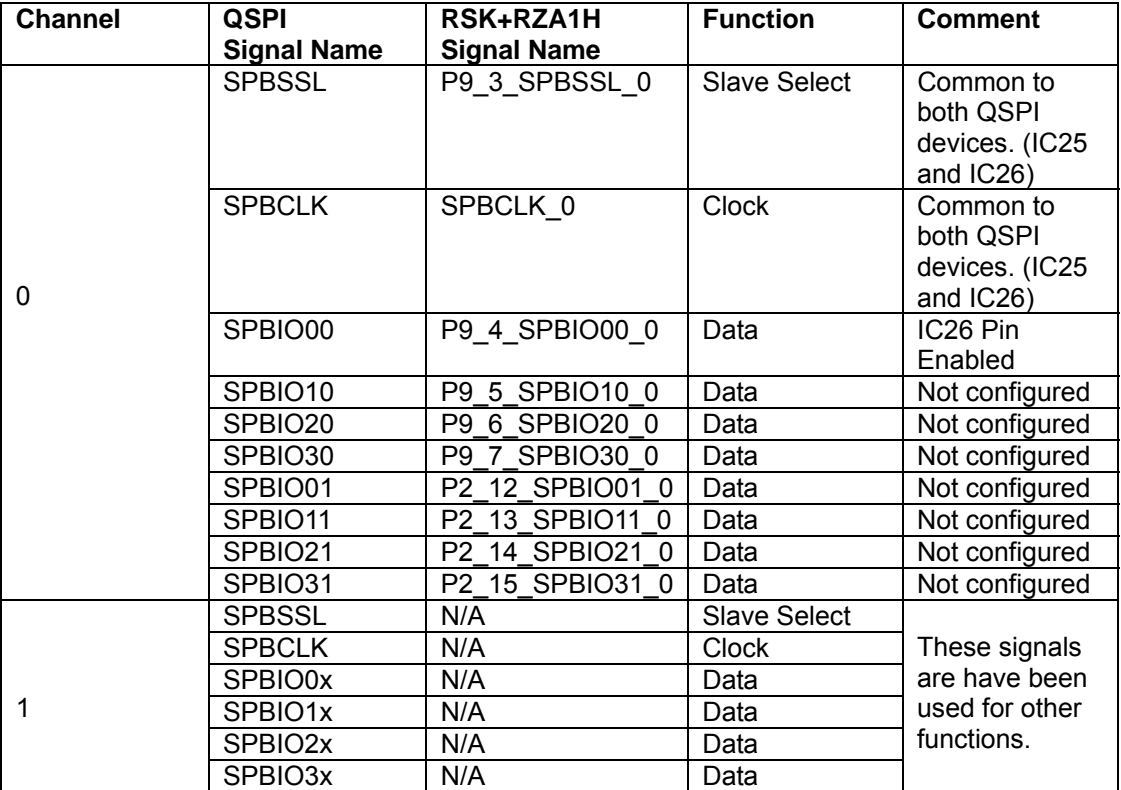

#### **Table 8.1: SW6 configuration.**

**Table 8.2: QSPI communication pins at boot.** 

The RZ/A1 has two QSPI channels (0 and 1), and allows for one or two serial flash memories to be directly connected per channel. The number of connected memories is specified by writing to the BSZ bits of register CMNCR of the QSPI bus controller. Booting from QSPI is only possible on channel 0, using Single Channel Single Bit SPI mode. On the RSK+RZA1H, the two QSPI flash devices are connected to channel 0.

[Figure 8.2](#page-47-0) is a graphical representation of the boot sequence between the RZ/A1 and the QSPI.

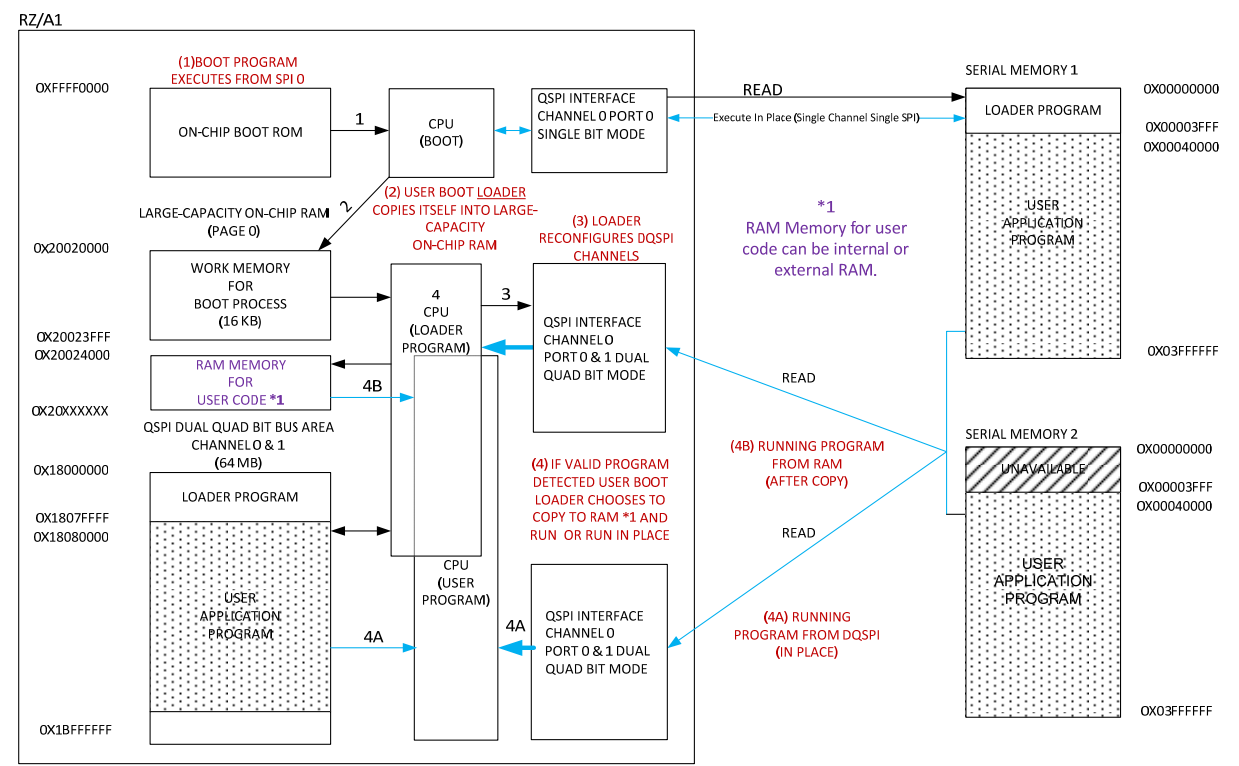

**Figure 8.2: Boot process of user code stored in QSPI devices.** 

<span id="page-47-0"></span>QSPI Boot Process:

(1) Initiation of the QSPI Interface Channel 0 in Single Bit mode.

Following a reset, the RZ/A1 executes the Boot Program located in the high exception vector address 0xFFFF0000; which then configures the QSPI bus Channel 0 Port 0 only in Single Bit mode and external address space read mode, ready to read directly from the connected serial flash memory.

Execution of user code in this configuration is possible, but will be slower than necessary. Therefore a small User Boot Loader is provided

(2) Transfer of the Loader Program.

The User Boot Loader Program copies itself to internal RAM and executes here. The Loader program can then disable the QSPI channel, reconfigure it to the Dual port Quad Bit SPI mode for maximum speed and look for a User Application Program.

Note: The external address space for channel 0 is mapped internally to the address range 0x18000000 to 0x1BFFFFFF, giving a total of four gigabytes of address space, when one memory device is connected. With two devices connected, as in the case of the RSK+RZA1H, the internal address space is doubled to eight gigabytes. The RZ/A1H Boot Program uses 16KB of work RAM memory (0x20020000 to 0x20023FFF).

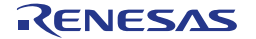

(3) Transfer of a User Application Program (as Desired).

After configuring the external address space, the User boot Loader Program inspects the User Application Program to validate its configuration. Four items inspected in the user application program are the start and end addresses of the user application program, the execution address and a boot load string. These can be found in the start.S file of the user's DS-5 project. A snippet of the contents of start.S file is shown below:

```
          .global start
         .func   start
start:
         LDR pc, =reset_handler                                    
         LDR pc, =undefined_handler
         LDR pc, =svc_handler
         LDR pc, =prefetch_handler
         LDR pc, =abort_handler
         LDR pc, =reserved_handler
         LDR pc, =irq_handler
         LDR pc, =fiq_handler
code_start:
         .word    start                      
code_end:                                
    .word    end                        
code_execute:
         .word    execute
          .string ".BootLoad_ValidProgramTest."
```
The 'start' is a function/label for loading the user application code's vector table. The 'code\_start' and 'code\_end' labels contain variable specifying the start and end address of the entire user application code, including the vector addresses.

The 'code execute' label contains the 'execute' variable used to indicate the execution start address.

The '.string' variable is a signature marker used by the Load Program to validate the user application code, whether to load the code or not.

If the location constants and .string variable in the start.S file is not found immediately after the vector table as shown above, the configuration is deemed invalid and LED0 will be used to flash in the sequence of one long (2 second) followed by one short (0.5 second) pulse so that the error can be recognised. If valid, the User Boot Loader Program checks the start address. If this matches the current location, the execute address is used and the program is launched and executes from QSPI.

Otherwise the start and end addresses are used to copy the program to the required destination using the DMA controller. On completion the program is launched at the provided execute address.

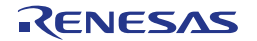

#### <span id="page-49-0"></span>**8.7 QSPI Data Reading**

Reading of QSPI data can be configured for single or dual device read, depending on the number of serial memories connected to a channel. Differences between the two modes are clearly explained in the next two diagrams. From the diagrams it is clear to see the advantages of dual read mode over single read. With two devices connected, using dual mode doubles the storage space and reduces the number cycles taken to read the same amount of data in single mode.

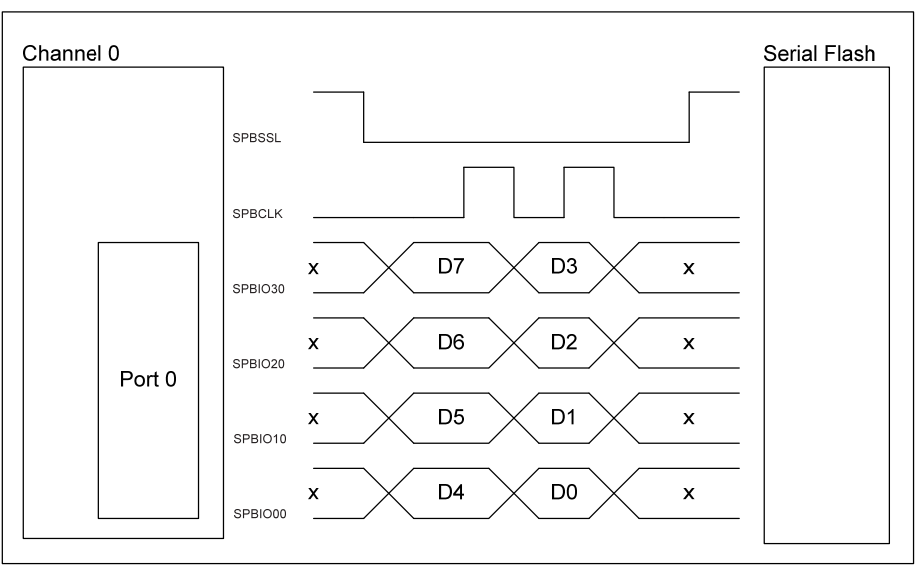

**Figure 8.3: Example of a 4-bit data size using one serial flash memory.** 

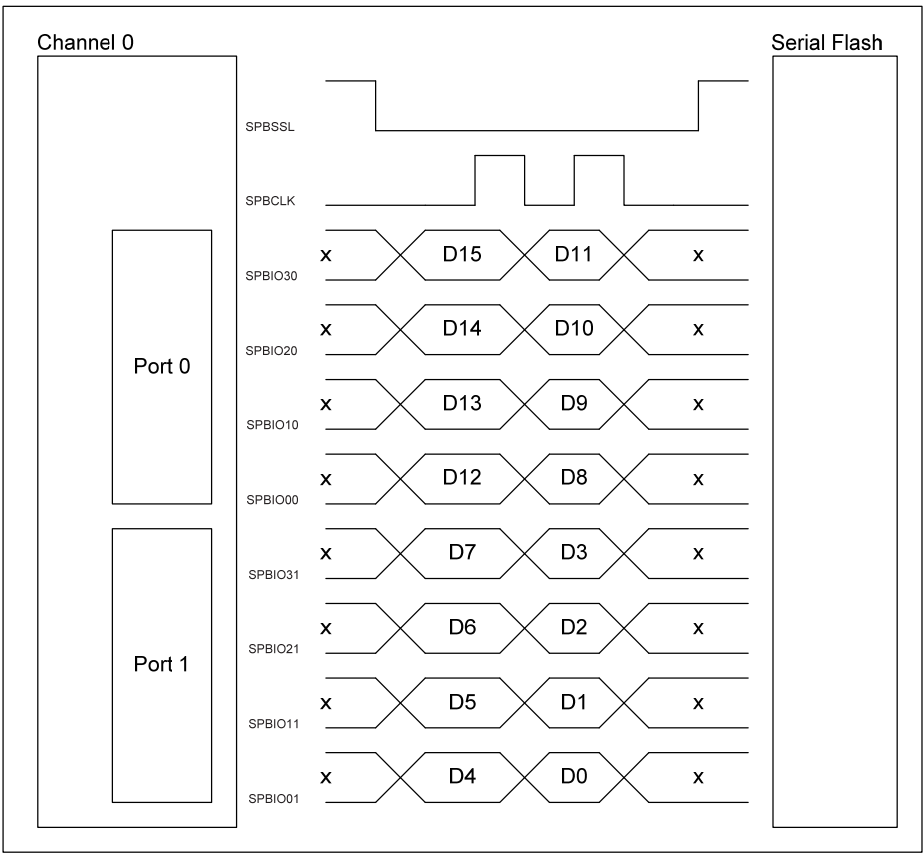

**Figure 8.4: Example of a 4-bit data size using two serial flash memories.** 

#### **8.8 Load Files**

<span id="page-50-0"></span>The Tutorial sample project provides two load files (.ld) used to specify where the user code is to be located and executed. Execution is either directly from RAM when debugging in RAM, in this case the RAM is initialised by the debugger. Alternatively the program is loaded into QSPI and then is copied at start-up by the User Boot Loader and runs from RAM. The load files can be found in the project folder under the project Explorer view.

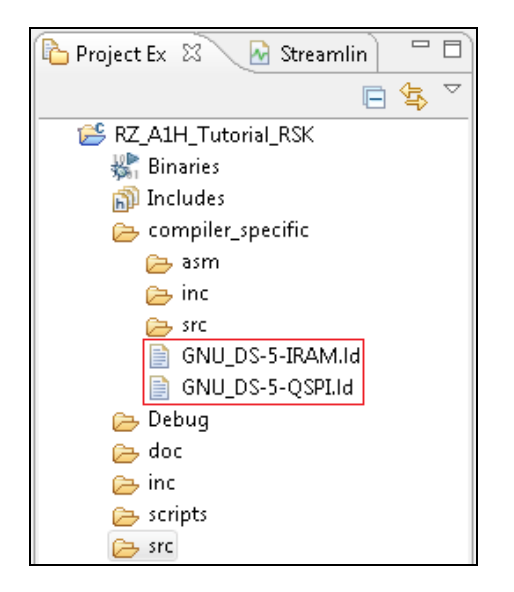

The RAM load file contains the following two lines:

 $EXEC$  BASE  $= 0x20040000;$ MIRRORED\_VECTOR\_TABLE = 0x60040000;

The EXEC\_BASE variable specifies where in memory the user application code resides and executed from.

The QSPI load file uses the following variables:

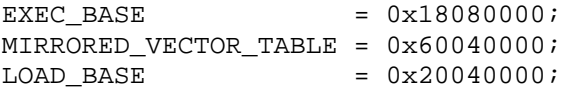

As for the QSPI loadfile, the user application resides in the EXEC\_BASE address. It is mapped by the Load Program to the LOAD\_BASE address (RAM), to be executed from there. An example of a mapping instruction to copy the user application code stored in the serial flash device to the RAM, is shown below.

.reset EXEC\_BASE : AT ( LOAD\_BASE )

The NOR load file does not include a load base address. It has an execution address set to 0x00000000.

 $EXEC$  BASE  $= 0x000000000;$ 

To change between the load files, click on the project folder (RZ\_A1H\_spibsc\_boot\_init\_RSK) in the Project Explorer view.

Select File > Properties > C/C++ Build > Settings > GCC Linker > General.

Add linker script file(-T FILE) "\${ProjDirPath}/compiler\_specific/GNU\_DS-5-IRAM.Id"

The RAM load file is configured by default in all samples other than the RZ A1H Tutorial RSK. Change GNU\_DS5-5IRAM.ld to GNU\_DS-5-QSPI.ld to use the QSPI load file.

#### **8.9 Dual QSPI Debugger (Programming) Settings**

<span id="page-51-0"></span>Additional steps are required for connecting to the RSK+RZA1H with a DS-5 project configured to run from QSPI. The following steps assume the user has gone through the RSK+RZA1H's Quick Start Guide.

These steps also assume that the User Boot Loader is still resident on your board. If you have re-programmed the Channel 0 Port 0 QSPI flash device, this loader may not be resident. In this case we provide the source project for the User Boot Loader in the sample set, and a simple batch file to re-flash the User Boot Loader. Please refer to the description.txt file in this project for details.

Append the following string to the debugger's serial number in the debug configurations settings of the DS-5 user application sample project ": device R7S721001 DualSPI", without the quote marks.

Note: This must not be used when using the User Boot Loader Program sample project in DS-5.

To open the debug configurations settings in DS-5, click on the small triangle to the right of the Debug icon and select Debug Configurations… from the menu bar as shown below.

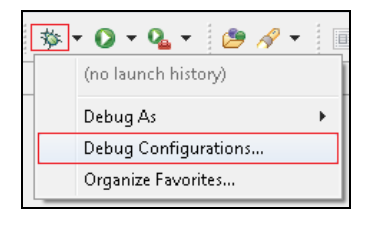

Expand the DS-5 Debugger entry to reveal the debug configuration as shown in the following example.

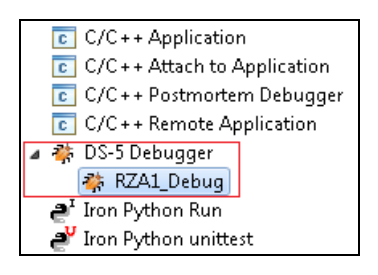

Click on the desired configuration; e.g. RZA1\_Debug, to open the Files tabs. Under the Connection tab, append the string to the detected J-Link debugger's serial number (highlighted in the example below).

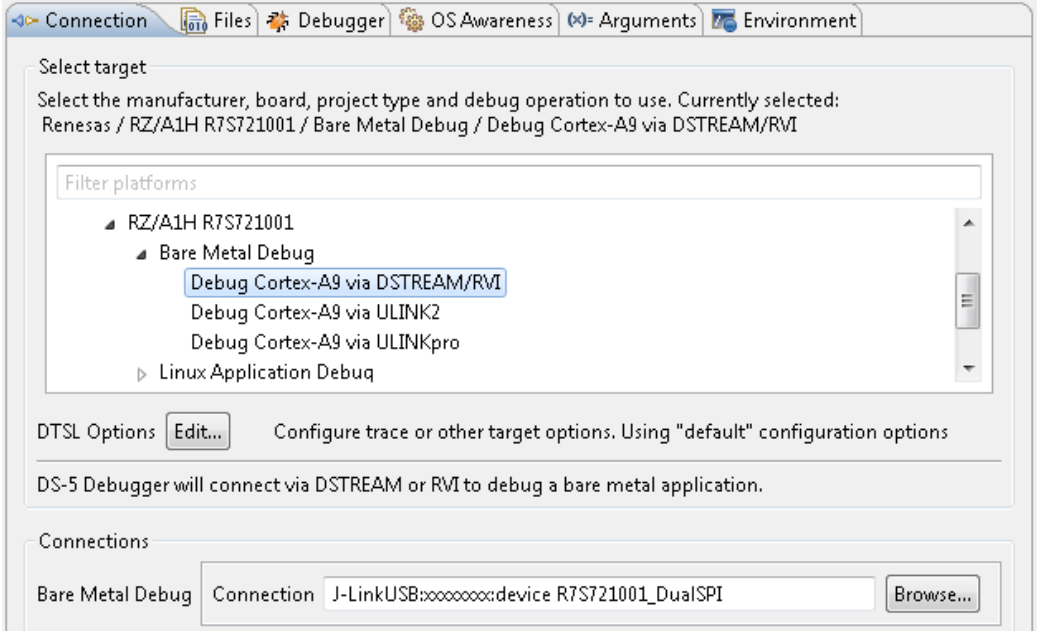

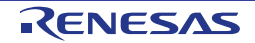

Please refer to the RSK+RZA1H's Quick Start Guide for detailed instructions on how to create and setup the debug configurations.

With this configuration, on connecting to the target board with the User Application, the application will be automatically programmed into the flash.

#### **8.10 NOR Flash Boot Loader**

<span id="page-52-0"></span>The RZ/A1 device is designed to boot from the memory device connected to address space CS0. Booting from this address space has two modes, Mode 1 and Mode 2. Boot Mode 1 uses 16-bit bus addressing and Boot Mode 2 uses 32-bit bus addressing. The NOR flash memory on the RSK+ZA1H has a 16-bit bus. To configure the RZ/A1 to boot from this memory, set the all switches on SW6 to the ON position. In this mode, following cancelation of the power-on reset, the RZ/A1begins program execution from address 0x00000000.

The NOR flash is connected to CS0 address space. The RZ A1H\_NOR\_INIT\_Sample project is a boot loader. Two methods for programming the NOR flash memory device on the RSK+RZA1H are provided in the software package that is copied to the user PC after running the installer. The methods are:

- Sample code
	- o Allows the user to program and debug the Boot Loader using the DS-5.
	- o User application code to be programmed into the NOR flash is also provided.
	- o Requires modification to the script file to enable write access to the NOR flash region.
- Batch Files
	- o Allows programming the user application code into the NOR flash.
	- o This is independent of the IDE.

The user application code provided (RZ\_A1H\_Display\_Board\_RSK) is built in RAM and loaded into the NOR flash using the Boot Loader.

The NOR Boot Loader, similar to the QSPI Boot Loader, checks for the signature string

".BootLoad\_ValidProgramTest."

This signals the Loader to load the user application code into the NOR flash device.

Please ensure to modify the J-Link connection string to allow read and write access to the NOR flash.

- In DS-5, select the project under the Project Tree view.
- Open the Debug Configurations
- Append the string shown below, taking care to add the space between the J-Link serial and the colon.

J-LinkUSB:xxxxxxxx**:SetCFIFlash 0x00000000-0x03FFFFFF:SetWorkRAM 0x20020000-0x20021FFF**

Please refer to the RZ/A1H device group's hardware manual for more information on boot modes.

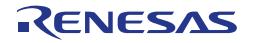

### <span id="page-53-0"></span>**9. Additional Information**

#### **Technical Support**

For details on how to use DS-5, refer to the help file by opening DS-5, then selecting Help > Help Contents from the menu bar.

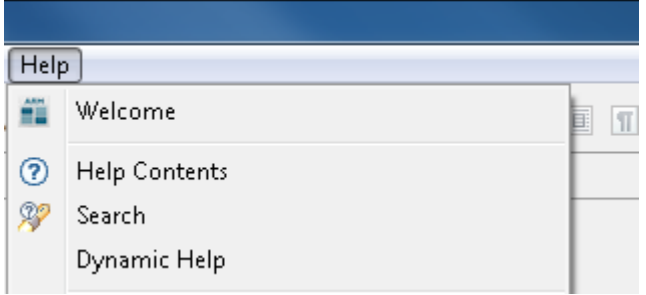

For information about the [RZ/A1H](#page-0-0) series microcontrollers refer to the [RZ/A1H](#page-0-0) Group Hardware Manual.

For information about the [RZ](#page-0-2) assembly language, refer to the [RZ](#page-0-2) Series Software Manual.

#### **Technical Contact Details**

#### *Please refer to the contact details listed in section 10 of the "***Quick Start Guide***"*

General information on Renesas Microcontrollers can be found on the Renesas website at: <http://www.renesas.com/>

#### **Trademarks**

All brand or product names used in this manual are trademarks or registered trademarks of their respective companies or organisations.

#### **Copyright**

This document may be, wholly or partially, subject to change without notice. All rights reserved. Duplication of this document, either in whole or part is prohibited without the written permission of Renesas Electronics Europe Limited.

© 2014 Renesas Electronics Europe Limited. All rights reserved.

- © 2014 Renesas Electronics Corporation. All rights reserved.
- © 2014 Renesas Solutions Corp. All rights reserved.

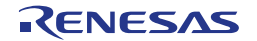

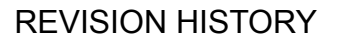

#### RSK [RZ/A1](#page-0-0)H User's Manual

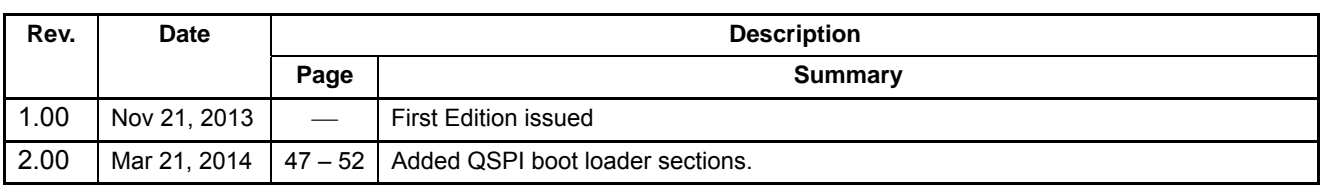

Renesas Starter Kit Manual: User's Manual

Publication Date: Rev. [2.00](#page-0-5) [Mar](#page-0-6) [21,](#page-0-3) [2014](#page-0-4) 

Published by: Renesas Electronics Corporation

## RENESAS

### **SALES OFFICES Renesas Electronics Corporation** http://www.renesas.com

Refer to "http://www.renesas.com/" for the latest and detailed information.

**California Eastern Laboratories, Inc.**  4590 Patrick Henry Drive, Santa Clara, California 95054, U.S.A. Tel: +1-408-919-2500, Fax: +1-408-988-0279

**Renesas Electronics Europe Limited**  Dukes Meadow, Millboard Road, Bourne End, Buckinghamshire, SL8 5FH, U.K Tel: +44-1628-651-700, Fax: +44-1628-651-804

**Renesas Electronics Europe GmbH**  Arcadiastrasse 10, 40472 Düsseldorf, Germany Tel: +49-211-65030, Fax: +49-211-6503-1327

**Renesas Electronics (China) Co., Ltd.**<br>7th Floor, Quantum Plaza, No.27 ZhiChunLu Haidian District, Beijing 100083, P.R.China<br>Tel: +86-10-8235-1155, Fax: +86-10-8235-7679

**Renesas Electronics (Shanghai) Co., Ltd.**  Unit 301, Tower A, Central Towers, 555 LanGao Rd., Putuo District, Shanghai, China Tel: +86-21-2226-0888, Fax: +86-21-2226-0999

**Renesas Electronics Hong Kong Limited**  Unit 1601-1613, 16/F., Tower 2, Grand Century Place, 193 Prince Edward Road West, Mongkok, Kowloon, Hong Kong Tel: +852-2886-9318, Fax: +852 2886-9022/9044

#### **Renesas Electronics Taiwan Co., Ltd.**  13F, No. 363, Fu Shing North Road, Taipei, Taiwan Tel: +886-2-8175-9600, Fax: +886 2-8175-9670

**Renesas Electronics Singapore Pte. Ltd.**<br>80 Bendemeer Road, Unit #06-02 Hyflux Innovation Centre Singapore 339949<br>Tel: +65-6213-0200, Fax: +65-6213-0300

**Renesas Electronics Malaysia Sdn.Bhd.**  Unit 906, Block B, Menara Amcorp, Amcorp Trade Centre, No. 18, Jln Persiaran Barat, 46050 Petaling Jaya, Selangor Darul Ehsan, Malaysia Tel: +60-3-7955-9390, Fax: +60-3-7955-9510

#### **Renesas Electronics Korea Co., Ltd.**

12F., 234 Teheran-ro, Gangnam-Gu, Seoul, 135-080, Korea Tel: +82-2-558-3737, Fax: +82-2-558-5141

RZ/A1H Group

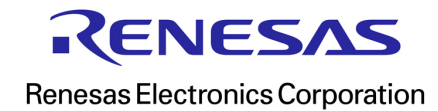